## Oracle® Fusion Middleware Upgrading Oracle WebLogic Server

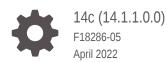

ORACLE

Oracle Fusion Middleware Upgrading Oracle WebLogic Server, 14c (14.1.1.0.0)

F18286-05

Copyright © 2007, 2022, Oracle and/or its affiliates.

This software and related documentation are provided under a license agreement containing restrictions on use and disclosure and are protected by intellectual property laws. Except as expressly permitted in your license agreement or allowed by law, you may not use, copy, reproduce, translate, broadcast, modify, license, transmit, distribute, exhibit, perform, publish, or display any part, in any form, or by any means. Reverse engineering, disassembly, or decompilation of this software, unless required by law for interoperability, is prohibited.

The information contained herein is subject to change without notice and is not warranted to be error-free. If you find any errors, please report them to us in writing.

If this is software or related documentation that is delivered to the U.S. Government or anyone licensing it on behalf of the U.S. Government, then the following notice is applicable:

U.S. GOVERNMENT END USERS: Oracle programs (including any operating system, integrated software, any programs embedded, installed or activated on delivered hardware, and modifications of such programs) and Oracle computer documentation or other Oracle data delivered to or accessed by U.S. Government end users are "commercial computer software" or "commercial computer software documentation" pursuant to the applicable Federal Acquisition Regulation and agency-specific supplemental regulations. As such, the use, reproduction, duplication, release, display, disclosure, modification, preparation of derivative works, and/or adaptation of i) Oracle programs (including any operating system, integrated software, any programs embedded, installed or activated on delivered hardware, and modifications of such programs), ii) Oracle computer documentation and/or iii) other Oracle data, is subject to the rights and limitations specified in the license contained in the applicable contract. The terms governing the U.S. Government's use of Oracle cloud services are defined by the applicable contract for such services. No other rights are granted to the U.S. Government.

This software or hardware is developed for general use in a variety of information management applications. It is not developed or intended for use in any inherently dangerous applications, including applications that may create a risk of personal injury. If you use this software or hardware in dangerous applications, then you shall be responsible to take all appropriate fail-safe, backup, redundancy, and other measures to ensure its safe use. Oracle Corporation and its affiliates disclaim any liability for any damages caused by use of this software or hardware in dangerous applications.

Oracle, Java, and MySQL are registered trademarks of Oracle and/or its affiliates. Other names may be trademarks of their respective owners.

Intel and Intel Inside are trademarks or registered trademarks of Intel Corporation. All SPARC trademarks are used under license and are trademarks or registered trademarks of SPARC International, Inc. AMD, Epyc, and the AMD logo are trademarks or registered trademarks of Advanced Micro Devices. UNIX is a registered trademark of The Open Group.

This software or hardware and documentation may provide access to or information about content, products, and services from third parties. Oracle Corporation and its affiliates are not responsible for and expressly disclaim all warranties of any kind with respect to third-party content, products, and services unless otherwise set forth in an applicable agreement between you and Oracle. Oracle Corporation and its affiliates will not be responsible for any loss, costs, or damages incurred due to your access to or use of third-party content, products, or services, except as set forth in an applicable agreement between you and Oracle.

## Contents

#### Preface

| Documentation Accessibility | vi |
|-----------------------------|----|
| Conventions                 | vi |
| Diversity and Inclusion     | vi |

#### 1 Introduction

| Version Compatibility                                             | 1-2 |
|-------------------------------------------------------------------|-----|
| Important Terminology                                             | 1-2 |
| Upgrading From a WebLogic Version Prior to WebLogic Server 10.3.6 | 1-3 |
| Overview of the Upgrade Process                                   | 1-3 |
| Before You Begin                                                  | 1-5 |
| Interoperability and Compatibility with Previous Releases         | 1-6 |
|                                                                   |     |

## 2 Roadmap for Upgrading Your Application Environment

| Plan for an Upgrade                                      | 2-1 |
|----------------------------------------------------------|-----|
| Step 1: Inventory the Application Environment            | 2-1 |
| Step 2: Verify Supported Configuration Information       | 2-2 |
| Step 3: Review the Compatibility Information             | 2-2 |
| Step 4: Create an Upgrade Plan                           | 2-2 |
| Prepare for the Upgrade                                  | 2-3 |
| Step 1: Check Your Applications (Undeploy If Necessary)  | 2-3 |
| Step 2: Shut Down Servers in the Application Environment | 2-3 |
| Step 3: Back Up the Application Environment              | 2-4 |
| Step 4: Install Required Oracle Products                 |     |
| Step 5: Set Up the Environment                           |     |
| Upgrade Your Application Environment                     |     |
| Procedure for Upgrading an Application Environment       | 2-7 |
| What to Do If the Upgrade Process Fails                  | 2-8 |
|                                                          |     |

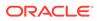

### 3 Reconfiguring WebLogic Domains

| Before You Begin                                                                 | 3-1  |
|----------------------------------------------------------------------------------|------|
| Upgrading Domains Created Prior to WebLogic Server 10.3.0                        | 3-1  |
| Setting CONFIG_JVM_ARGS on UNIX and Linux Systems                                | 3-2  |
| Backing Up the Domain                                                            | 3-2  |
| Determining Node Manager Upgrade Procedure                                       | 3-2  |
| Configuring Multiple Per Domain Node Managers on the Same Machine                | 3-3  |
| Running Two Per Host Node Managers on the Same Machine                           | 3-3  |
| Reconfiguring a WebLogic Domain                                                  | 3-4  |
| Reconfiguring a WebLogic Domain in Graphical Mode                                | 3-5  |
| Reconfiguring a WebLogic Domain Using WebLogic Scripting Tool                    | 3-7  |
| Completing the Node Manager Configuration                                        | 3-9  |
| Completing the Node Manager Configuration (Two Per Host Node Managers)           | 3-10 |
| Updating a Managed Server Domain on a Remote Machine                             | 3-12 |
| Important Notes About the Domain Upgrade Process                                 | 3-13 |
| Completing Post-Upgrade Tasks                                                    | 3-14 |
| Re-apply Customizations to Startup Scripts                                       | 3-14 |
| Default Startup Scripts                                                          | 3-15 |
| Custom Startup Scripts                                                           | 3-15 |
| Verify File Permissions                                                          | 3-15 |
| Verify Remote Server Startup Options                                             | 3-15 |
| Recreating the Windows Node Manager Service                                      | 3-16 |
| Promote the Application Environment to Production                                | 3-16 |
| Enabling Edition-based Redefinition for Standalone WebLogic Server Installations |      |
| (Optional)                                                                       | 3-16 |
| Stop the WebLogic Server Domain                                                  | 3-17 |
| Create an Edition-enabled User and the Edition                                   | 3-17 |
| Run the WebLogic Services Upgrade Scripts                                        | 3-18 |
| Run the Create Table Scripts                                                     | 3-19 |
| Set the New Edition as the Default                                               | 3-19 |
| Restart the WebLogic Server Domain                                               | 3-20 |

#### 4 Upgrading WebLogic Web Services

| Upgrading a 10.3.x RESTful Web Service (JAX-RS) to 14c                | 4-1 |
|-----------------------------------------------------------------------|-----|
| Upgrading a 10.x WebLogic Web Service (JAX-WS) to 14c                 | 4-3 |
| Upgrading a WebLogic JAX-RPC Web Service to the WebLogic JAX-WS Stack | 4-3 |

#### A WebLogic Server 14.1.1.0.0 Compatibility with Previous Releases

Java EE 8 Support

A-2

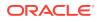

| Compatibility Changes When Migrating From JDK 8 to JDK 11                    | A-2        |
|------------------------------------------------------------------------------|------------|
| Upgraded Version of Jython                                                   | A-2<br>A-4 |
| Removed WebLogic Server Multitenant Functionality and Resource Consumption   | ~ -        |
| Management                                                                   | A-4        |
| Removed WebLogic Full and IIOP-Based Clients                                 | A-4        |
| Components and Features Removed in WebLogic Server 14.1.1.0.0                | A-4        |
| About WebLogic Server Cluster Messaging                                      | A-5        |
| Upgraded Version of Apache Ant                                               | A-5        |
| Removed the Option to Limit Run-Time Footprint When Starting WebLogic Server | A-6        |
| Random Number Generator                                                      | A-6        |
| Automatic Binding of the Default CommonJ Work Manager Has Been Removed       | A-6        |
| Parallel Deployment                                                          | A-7        |
| Server Logging Bridge                                                        | A-8        |
| Oracle Database Drivers                                                      | A-8        |
| Oracle Enable JavaNet FastPath                                               | A-9        |
| Maximum POST Size                                                            | A-9        |
| WLDF Schema Upgrade                                                          | A-9        |
| jdbc-connection-timeout-secs Element Has Been Removed                        | A-9        |
| Commitment of Local Transactions                                             | A-9        |
| JVM Settings                                                                 | A-10       |
| Setting the Location of Java Endorsed Directory for WebLogic Server          | A-10       |
| Setting permgen space                                                        | A-11       |
| Node Manager startScriptEnabled Default Value                                | A-12       |
| Enterprise Java Beans (EJBs)                                                 | A-12       |
| WebLogic Server 8.1 Web Services Stack Has Been Removed                      | A-13       |
| Universal Description and Discover (UDDI) Registry Has Been Removed          | A-13       |
| Certicom SSL Implementation Has Been Removed                                 | A-13       |
| Oracle Coherence Version                                                     | A-13       |
| Deprecated and Obsolete Web Application Features                             | A-13       |
| DataSource Profile Logging                                                   | A-13       |
| ONS Debugging                                                                | A-14       |
| Oracle Type 4 JDBC Drivers From DataDirect                                   | A-14       |
| Default Message Mode Has Changed                                             | A-14       |
|                                                                              |            |

#### Index

## Preface

This preface describes the document accessibility features and conventions used in this guide—*Upgrading Oracle WebLogic Server.* 

## **Documentation Accessibility**

For information about Oracle's commitment to accessibility, visit the Oracle Accessibility Program website at http://www.oracle.com/pls/topic/lookup? ctx=acc&id=docacc.

#### Access to Oracle Support

Oracle customers that have purchased support have access to electronic support through My Oracle Support. For information, visit http://www.oracle.com/pls/topic/lookup?ctx=acc&id=info or visit http://www.oracle.com/pls/topic/lookup?ctx=acc&id=trs if you are hearing impaired.

### Conventions

The following text conventions are used in this document:

| Convention | Meaning                                                                                                    |
|------------|----------------------------------------------------------------------------------------------------|
| boldface   | Boldface type indicates graphical user interface elements associated with an action, or terms defined in text or the glossary.         |
| italic     | Italic type indicates book titles, emphasis, or placeholder variables for which you supply particular values.                          |
| monospace  | Monospace type indicates commands within a paragraph, URLs, code in examples, text that appears on the screen, or text that you enter. |

## **Diversity and Inclusion**

Oracle is fully committed to diversity and inclusion. Oracle respects and values having a diverse workforce that increases thought leadership and innovation. As part of our initiative to build a more inclusive culture that positively impacts our employees, customers, and partners, we are working to remove insensitive terms from our products and documentation. We are also mindful of the necessity to maintain compatibility with our customers' existing technologies and the need to ensure continuity of service as Oracle's offerings and industry standards evolve. Because of these technical constraints, our effort to remove insensitive terms is ongoing and will take time and external cooperation.

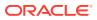

## 1 Introduction

You can upgrade WebLogic servers and domains from an earlier version of WebLogic Server to WebLogic Server 14c (14.1.1.0.0). You can also update an existing application to run on Oracle WebLogic Server 14.1.1.0.0.

While upgrading to version 14.1.1.0.0, you might want to change your application or you might have to change the application. However, this document focuses only on issues that you should consider when moving an application to WebLogic Server 14.1.1.0.0 without making any application changes.

The instructions in this document are for the following upgrade scenarios:

- Upgrading from any WebLogic Server 10.3.x release to WebLogic Server 14.1.1.0.0
- Upgrading from WebLogic Server 12.1.x to WebLogic Server 14.1.1.0.0

#### Note:

If you are upgrading from a release prior to WebLogic Server 10.3.1, see Upgrading From a WebLogic Version Prior to WebLogic Server 10.3.6.

If you are upgrading from version 12.2.1.1.0 and later to version 14.1.1.0.0, you do not need to run the Upgrade Assistant (UA) for schemas or configuration upgrades. You must only run the Reconfiguration Wizard. However, you must install the binaries in a new Oracle home and run the reconfiguration offline.

This document also describes how to update (reconfigure) an existing WebLogic Server 10.3.*x*, 12.1.*x*, or 12.2.1.*x* domain to be compatible with WebLogic Server 14.1.1.0.0, as well as how to upgrade Web Services.

WebLogic Server generally supports high levels of upgrade capability across WebLogic Server versions. This document is intended to provide WebLogic Server upgrade support and identify issues that may surface during an upgrade so that they can be easily resolved.

#### Note:

For information about upgrading your Java EE environment and your deployed applications from Oracle Application Server 10*g* and Oracle Containers for Java EE (OC4J) to WebLogic Server 14c (14.1.1.0.0), see Fusion Middleware Upgrade Guide for Java EE.

This document describes the upgrade process for Oracle product installations that include only WebLogic Server. If your installation includes other Oracle Fusion Middleware products, prior to beginning the upgrade, see *Planning an Upgrade of Oracle Fusion Middleware* and the upgrade guides for each Fusion Middleware product in your installation.

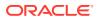

WebLogic Server 14.1.1.0.0 includes the Fusion Middleware Reconfiguration Wizard to assist you with upgrading WebLogic Server and your application environments.

Most WebLogic Server applications can be run without modifications in the new WebLogic Server 14.1.1.0.0 application environment.

This chapter includes the following sections:

- Version Compatibility
- Important Terminology
- Upgrading From a WebLogic Version Prior to WebLogic Server 10.3.6
- Overview of the Upgrade Process
- Before You Begin
- Interoperability and Compatibility with Previous Releases

## Version Compatibility

Before you upgrade WebLogic Server, review the WebLogic Server and domain compatibility requirements for WebLogic Server 14.1.1.0.0.

See Compatibility Within a Domain in Understanding Oracle WebLogic Server.

Within a WebLogic domain, the Administration Server, all Managed Server instances, and the WebLogic domain must be at the same WebLogic Server Major and Minor Version. This means that in WebLogic Server 14.1.1.x, the Administration Server, Managed Servers, and the WebLogic domain must all be at version 14.1.1.x. Versions of WebLogic Server prior to 12.1.2 have slightly different compatibility allowances regarding specific WebLogic Server versions that are supported in a given domain.

## Important Terminology

The documentation for upgrading WebLogic Server uses various terms when describing its features and functionality. It is important that you have a good understanding of these terms.

- **Upgrade**—In this document, the term upgrade refers to the process of upgrading WebLogic Server and moving an existing application, unchanged, to a new (upgraded) WebLogic Server version.
- **Reconfiguration**—The process of upgrading a domain that was created with a previous WebLogic Server version so that it is compatible with the WebLogic Server version to which you have upgraded. This can be done using either the Reconfiguration Wizard or WLST.
- Application Environment—An application environment includes applications and the WebLogic domains in which they are deployed. It also includes any application data associated with the domain, and may include resources such as database servers, firewalls, load balancers, and LDAP servers.
- Migrate—To move an application or domain configuration from a third-party product to an Oracle product.
- Interoperability—(1) The ability of an application deployed in one WebLogic Server version to communicate with another application that is deployed in a

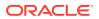

different WebLogic Server version. (2) The ability of Oracle product components to communicate with third-party software using standard protocols.

 Compatibility—The capability of an application built using one WebLogic Server release to run in another WebLogic Server release, regardless of whether the application was rebuilt.

## Upgrading From a WebLogic Version Prior to WebLogic Server 10.3.6

To upgrade to WebLogic Server 14.1.1.0.0 from a version prior to 10.3.1, you must first upgrade to WebLogic Server 10.3.6, and then upgrade to 14.1.1.0.0.

If you are currently using a WebLogic version prior to WebLogic Server 10.3.6, upgrading to version 14.1.1.0.0 is a two-stage process:

• Upgrade your installation to WebLogic Server 10.3.6.

To do so, follow the instructions in *Upgrade Guide for WebLogic Server 10.3.6* at http://docs.oracle.com/middleware/11119/wls/WLUPG/intro.htm.

Be sure to run the **WebLogic Server 10.3.6 Domain Upgrade Wizard** to upgrade your domains.

#### Note:

To download a WebLogic Server 10.3.6 upgrade installer, enter the appropriate patch number on My Oracle Support:

- Patch 13529623—10.3.6 Generic Upgrade Installer (does not include a bundled JDK)
- Patch 13529653—10.3.6 Linux 32-bit Upgrade Installer
- Patch 13529639—10.3.6 Windows 32-bit Upgrade Installer
- Patch 13529649—10.3.6 Solaris 32-bit Upgrade Installer
- Upgrade WebLogic Server 10.3.6 to WebLogic Server 14.1.1.0.0 per the instructions in this guide.

#### Note:

As of WebLogic Server 12.1.2, Oracle no longer provides upgrade installers. You must install WebLogic Server 14.1.1.0.0 to a new directory location. You cannot install it over an existing installation.

## **Overview of the Upgrade Process**

You can upgrade all WebLogic Server applications and domains simultaneously, upgrade them in a well-defined sequence, or upgrade some applications and domains while leaving other applications and domains on older WebLogic Server versions.

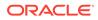

The process required to upgrade an application environment depends on the scope of the application. An *application environment* includes a WebLogic domain and any applications and application data associated with the domain. It may also include external resources, such as firewalls, load balancers, and LDAP servers. Figure 1-1 shows an example of a WebLogic application environment.

#### Figure 1-1 Example WebLogic Application Environment

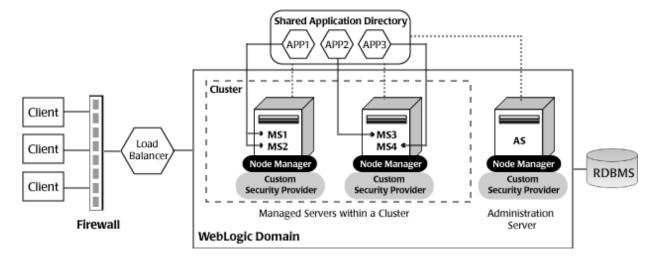

Table 1-1 lists the components of the WebLogic application environment shown in Figure 1-1 and the upgrade requirements for each.

Table 1-1Upgrade Requirements for Components in Example WebLogic ApplicationEnvironment

| Component       | Description                                                                                                    | Upgrade Requirements                                                                                                    |
|-----------------|----------------------------------------------------------------------------------------------------|----------------------------------------------------------------------------------------------------|
| WebLogic domain | Includes the Administration Server (AS) and optionally<br>one or more Managed Servers (for example, MS1, MS2,<br>MS3, and MS4). The servers in a domain may span<br>multiple machines. Furthermore, you can group<br>Managed Servers into clusters to support load balancing<br>and failover protection for critical applications. For more<br>information about WebLogic domains, see<br>Understanding Oracle WebLogic domains in<br>Understanding Domain Configuration for Oracle<br>WebLogic Server. | Upgrade the domain directory on each computer in the domain.                                                                                                    |
| Applications    | Any Java EE applications, including Web applications,<br>EJBs, and so on. Typically, applications are deployed to<br>one or more Managed Servers in a domain. Depending<br>on the deployment strategy, applications may reside<br>locally on a computer or be accessible using a shared<br>directory. In addition, external client applications may<br>access the application environment from outside a<br>firewall.                                                                                   | Most WebLogic Server<br>applications can be run without<br>modifications in the new<br>WebLogic Server 14.1.1.0.0<br>application environment. See<br>Interoperability and Compatibility<br>with Previous Releases. |

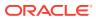

| Table 1-1 | (Cont.) Upgrade Requirements for Components in Example WebLogic Application |  |  |
|-----------|-----------------------------------------------------------------------------|--|--|
| Environme | Environment                                                                 |  |  |

| Component          | Description                                                                                                    | Upgrade Requirements                                                                                                    |
|--------------------|----------------------------------------------------------------------------------------------------|----------------------------------------------------------------------------------------------------|
| External resources | Software components, such as databases for storing domain and application data, load balancers, and firewalls. | Verify that all external resources<br>are compatible with WebLogic<br>Server 14.1.1.0.0. See Oracle<br>Fusion Middleware Supported<br>System Configurations. |

Upgrading business applications that are deployed to WebLogic Server may involve upgrading multiple WebLogic Server applications, and in some cases domains, in a coordinated fashion to:

- maintain consistency in the WebLogic Server versions being used
- use the same supported configurations environment across the entire installation
- meet specific interoperability requirements.

## **Before You Begin**

Before you upgrade WebLogic Server, verify that your machine is set up to meet the requirements to upgrade and run WebLogic Server. You must also consider the scope of the environments that you are upgrading and which applications are upgraded in which sequence.

As covering all the permutations of an upgrade is beyond the scope of this document, consider the following items prior to planning your upgrade. These items focus on upgrades that involve a single application running in a single domain.

- Oracle recommends that you upgrade an application in development environments and use a standard QA, testing, and staging process to move upgraded applications to a production environment.
- You typically upgrade an application either by upgrading an existing domain or by creating a new domain, from which you can run the application on the new WebLogic Server version. Sometimes, you prefer to create new domains using the Fusion Middleware Configuration Wizard or other configuration tools (such as WLST) to test the applications that you are upgrading.

#### Note:

If the domain was created using a WebLogic Server version prior to version 10.3.1, you must first upgrade to WebLogic Server 10.3.6. See Upgrading From a WebLogic Version Prior to WebLogic Server 10.3.6. After upgrading to WebLogic Server 10.3.6, run the WebLogic Server 10.3.6 Domain Upgrade Wizard to upgrade the domain. You can then use the Reconfiguration Wizard to upgrade the domain to WebLogic Server 14.1.1.0.0.

 When planning a WebLogic Server version upgrade, you should review the Oracle Fusion Middleware Supported Systems Configurations page to ensure that your upgraded environment is supported by Oracle, in particular:

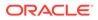

- current and planned JVM and JDK versions
- operating system versions
- database versions
- Web services versions
- versions of other products that interoperate with or run on WebLogic Server, to ensure that the upgraded environment is supported by Oracle or other vendors' products that you are using with WebLogic Server.
- On an ongoing basis, Oracle documents APIs and features that have been deprecated (that is, planned for removal in a future release). This is intended to inform you that you should avoid using these APIs and features to ensure upgradability. Oracle also documents the APIs and features that have actually been removed in the current release so that if you are upgrading from prior versions, you can determine if your applications will be affected by an upgrade.

APIs and feature removals are cumulative. For example, if you are upgrading from WebLogic Server 10.0 to WebLogic Server 14.1.1.0.0, your applications may be affected by APIs or features that were removed in WebLogic Server 10.3, as well as by APIs or features that were removed in WebLogic Server 14.1.1.0.0. When upgrading, you should review all documentation of deprecated and removed features for all applicable WebLogic Server versions.

- You should consider the impact (if any) that the upgrade process may have on any automation (such as WLST scripts) that you are using to configure, deploy, start/ stop, or monitor your WebLogic Server applications. You may need to upgrade such automation along with the applications and domains you are upgrading.
- You should consider the potential impact that may result from the use of third-party libraries in your applications, as they may conflict with different versions of those same libraries that are embedded in WebLogic Server. In particular, new versions of WebLogic Server may change the version of open source libraries that are embedded in WebLogic Server. Applications that may run successfully on earlier WebLogic Server versions may encounter new class conflicts after upgrade.

If you are upgrading an application that contains embedded third-party libraries, you should consider using the Classloader Analysis Tool, and filtering classloaders when upgrading WebLogic Server applications to WebLogic Server 14.1.1.0.0. This tool enables you to identify, diagnose and resolve such conflicts, and may simplify the upgrade process.

 If you are running applications on prior versions of WebLogic Server, and are using WebLogic Server patches or bug fixes, you should investigate whether or not those patches or bug fixes have been incorporated into the version of WebLogic Server to which you are upgrading.

## Interoperability and Compatibility with Previous Releases

Most existing WebLogic Server version 10.3.1 or later applications can be run without modification in the new WebLogic Server 14.1.1.0.0 application environment.

To determine whether any feature changes affect the applications in your environment, review the compatibility information described in WebLogic Server 14.1.1.0.0 Compatibility with Previous Releases. If your application uses APIs that have been deprecated or removed, then you may encounter warnings or exceptions at run time.

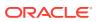

# Roadmap for Upgrading Your Application Environment

Use the upgrade roadmap to identify the procedure required to upgrade your Oracle WebLogic Server application environment. An upgrade of WebLogic application environment is complete when you upgrade, configure, and deploy your WebLogic application environments.

This document describes the upgrade process for Oracle product installations that include only WebLogic Server. If your installation includes other Oracle Fusion Middleware products, prior to beginning the upgrade, refer to *Planning an Upgrade of Oracle Fusion Middleware* and the upgrade guides for each Fusion Middleware product in your installation.

Complete the following steps to upgrade your application environment:

- Plan for an Upgrade
- Prepare for the Upgrade
- Upgrade Your Application Environment
- Procedure for Upgrading an Application Environment
- What to Do If the Upgrade Process Fails

## Plan for an Upgrade

2

Before upgrading your WebLogic application environment, plan the upgrade path. Planning the upgrade path includes generating an inventory of the application environment, verifying the supported system configurations, reviewing the compatibility information of application environment, and creating an upgrade plan.

To ensure that your plan addresses all the aspects of upgrading that are necessary for your environment, complete the following steps:

- Step 1: Inventory the Application Environment
- Step 2: Verify Supported Configuration Information
- Step 3: Review the Compatibility Information
- Step 4: Create an Upgrade Plan

#### Step 1: Inventory the Application Environment

Generate an inventory of the application environment by identifying the following components:

- Administration Server and the computer on which it resides
- Managed Servers and the computer(s) on which they reside
- Location of the applications (including all external client applications)

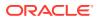

- External resources, for example:
  - Databases used to store persisted and application data
  - Firewalls
  - Load balancers
- Tools, scripts, templates, and source code used for automating the tasks required to create the application environment

You can view a sample application environment in Overview of the Upgrade Process.

## Step 2: Verify Supported Configuration Information

Supported configurations (for example, JDK versions, Operating System versions, Web server versions, and database versions) have changed for WebLogic Server 14.1.1.0.0. You may be required to upgrade your environments to the supported versions of these and other products.

For information about supported configurations, see *Oracle Fusion Middleware Supported System Configurations* on Oracle Technology Network (OTN).

For databases, note that:

- As of WebLogic Server 10.3.3, the evaluation database available from the installation program that is provided for use by the sample applications and code examples, and as a demonstration database, is Derby. Derby is an open source relational database management system based on Java, JDBC, and SQL standards. For more information about Derby, see http://db.apache.org/derby/.
- As of WebLogic Server 10.3, the Oracle Thin Drivers are included as part of the WebLogic Server installation.
- If you are using an Oracle OCI database driver and want to change to use a Thin database driver, you must remove the server property (as illustrated below) from the generated JDBC module. For example:

```
<property>
<name>server</name>
<value>servername</value>
</property>
```

• The Oracle Thin Drivers are installed with WebLogic Server and are ready for use. For more information about using these drivers, see JDBC Drivers Installed with WebLogic Server in Administering JDBC Data Sources for Oracle WebLogic Server.

#### Step 3: Review the Compatibility Information

Most existing WebLogic Server applications can be run without modification in the new WebLogic Server 14.1.1.0.0 application environment. However, you should review WebLogic Server 14.1.1.0.0 Compatibility with Previous Releases determine whether any feature changes affect the applications in your environment.

#### Step 4: Create an Upgrade Plan

Using the information gathered in the preceding steps, create a plan for upgrading your application environment.

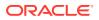

Identify the scope and timing of the upgrade process, based on your business needs. Note the following points:

- Oracle does not recommend upgrading an application environment that is currently deployed in production. Instead, you should upgrade your application environment while it is under development or test and execute standard procedures for quality assurance and performance tuning before promoting the upgraded environment to production.
- If your application is complex, for example, if it includes multiple clustered domains and a large number of deployed applications, you may choose to upgrade the components of the application environment in stages.
- You may consider limiting the number of WebLogic Server versions used in any single application environment to minimize the diversity and cost of systems being administered.
- If you plan to use the RDBMS security store in a WebLogic domain, Oracle recommends that you create a new domain in which the RDBMS security store is configured. If you have an existing domain in which you want to use the RDBMS security store, you should create the new domain, and then migrate your security realm to it. Oracle does not recommend "retrofitting" the RDBMS security store to an existing domain. See Managing the RDBMS Security Store in *Administering Security for Oracle WebLogic Server*.

## Prepare for the Upgrade

Before you start the upgrade process, you should verify whether there are any upgrade compatibility issues that apply to your applications. You then shut down all running server instances and back up the application components in your domain.

Complete the following tasks before you upgrade the application environment:

- Step 1: Check Your Applications (Undeploy If Necessary)
- Step 2: Shut Down Servers in the Application Environment
- Step 3: Back Up the Application Environment
- Step 4: Install Required Oracle Products
- Step 5: Set Up the Environment

#### Step 1: Check Your Applications (Undeploy If Necessary)

It is not necessary for WebLogic Server applications to be undeployed before upgrading the domain. In most cases, WebLogic Server applications can be run without modifications in the new WebLogic Server 14.1.1.0.0 application environment. To determine whether any features changes affect the applications in your environment, review the compatibility information in WebLogic Server 14.1.1.0.0 Compatibility with Previous Releases. Note that if you use deprecated or removed APIs in the application, you might encounter warnings or exceptions at run time.

#### Step 2: Shut Down Servers in the Application Environment

Before you upgrade, you must shut down all servers in the application environment.

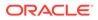

## Step 3: Back Up the Application Environment

Oracle recommends that before upgrading your application environment, you manually back up the components defined in Table 2-1. You should back up the relevant information on all machines in the domain.

| Table 2-1 | Recommendations for Backing Up the Application Environment |
|-----------|------------------------------------------------------------|
|-----------|------------------------------------------------------------|

| Component                                   | Recommendations                                                                                                    |
|---------------------------------------------|----------------------------------------------------------------------------------------------------|
| Domain directory                            | Back up the Administration Server and any remote Managed Server domain directories that are defined in the application environment.                                                                                          |
|                                             | <b>Note:</b> The Domain Upgrade Wizard, which automatically backed up the domain being upgraded, is no longer provided with WebLogic Server. You must manually back up your domain directory prior to upgrading the domain.  |
| Applications and application-persisted data | Back up any applications and data that reside outside of the domain directory.                                                                                                    |
| Log files                                   | If it is important for you to maintain a record of all messages that are logged, back up the log files. As log files can be large, you may want to delete them to conserve disk space if it is not important to retain them. |

#### Step 4: Install Required Oracle Products

Before upgrading your application environment, you must install the Oracle WebLogic Server 14.1.1.0.0 products that you require on each computer in the domain. For more information about installing Oracle WebLogic products, see *Installing and Configuring Oracle WebLogic Server and Coherence*.

#### Step 5: Set Up the Environment

To set up the environment for an upgrade:

- 1. Open an MS-DOS command prompt window (on Windows) or a command shell (on UNIX).
- 2. Add the WebLogic Server classes to the CLASSPATH environment variable and *WL\_HOME*\server\bin to the PATH environment variable, where *WL\_HOME* refers to the top-level installation directory for WebLogic Server.

You can perform this step by running the <code>WL\_HOME\server\bin\setWLSEnv</code> script.

#### Note:

On UNIX operating systems, the setWLSEnv.sh command does not set the environment variables in all command shells. Oracle recommends that you execute this command using the Korn shell or bash shell.

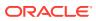

## **Upgrade Your Application Environment**

The specific upgrade steps you perform depend upon whether you are upgrading from WebLogic Server 10.3.0 or earlier, whether other Fusion Middleware products are installed, and whether Managed Servers are installed on remote machines.

Figure 2-1 shows the steps required to upgrade your application environment.

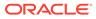

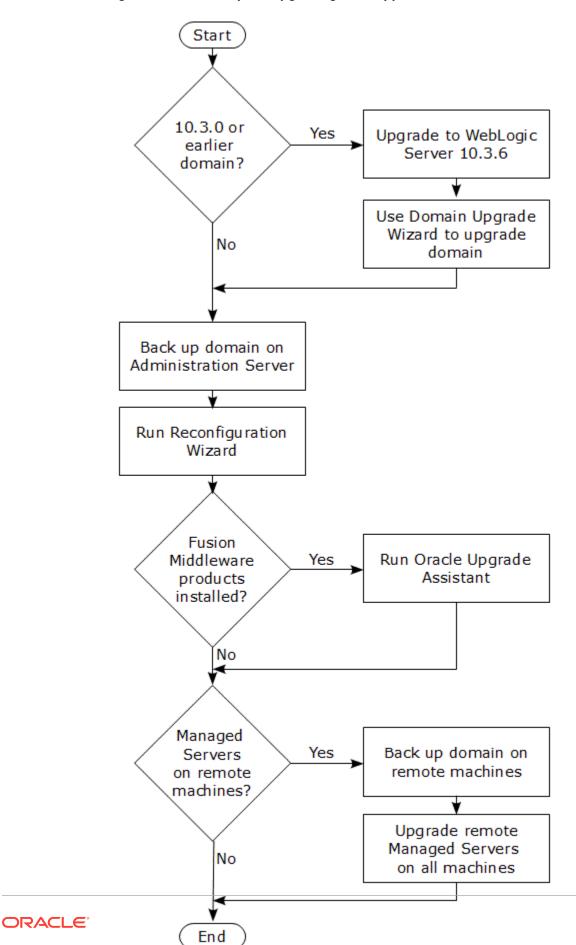

Figure 2-1 Roadmap for Upgrading Your Application Environment

## Procedure for Upgrading an Application Environment

To upgrade your application environment to the latest version of WebLogic Server, you may first need to upgrade to 10.3.6. You then back up the domain, upgrade the Administration Server host machine, configure the Node Manager, and upgrade each Managed Server instance.

The Table 2-2table summarizes the steps for updating an application environment. Each step that is performed must be done on every computer in the domain and in the given sequence shown in this table.

| Task                                                | Description                                                                                                    |  |
|-----------------------------------------------------|----------------------------------------------------------------------------------------------------|--|
| Upgrade to WebLogic Server 10.3.6                   | If the domain was created prior to WebLogic Server 10.3.0, you must first<br>upgrade to WebLogic Server 10.3.6. You can do this using the WebLogic<br>Server 10.3.6 installer.                                                                                                    |  |
|                                                     | See Installation Guide for Oracle WebLogic Server 10.3.6.                                                                                                    |  |
| Run the Domain Upgrade Wizard                       | If the domain was created prior to WebLogic Server 10.3.0, run the WebLogic Server 10.3.6 Domain Upgrade Wizard to upgrade the domain. See Upgrading Domains Created Prior to WebLogic Server 10.3.0.                                                                                                    |  |
| Back up the domain                                  | Before upgrading the domain on the Administration Server, ensure to backup the domain. See Backing Up the Domain.                                                                                                    |  |
| Upgrade WebLogic domain<br>(Administration Server)  | Run the Reconfiguration Wizard to upgrade the WebLogic domain on the computer that hosts the Administration Server. See Reconfiguring a WebLogic Domain.                                                                                                    |  |
|                                                     | <b>Notes:</b> Oracle recommends that you completely upgrade the domain on the Administration Server before upgrading the domain on the Managed Servers.                                                                                                    |  |
|                                                     | Depending on the Node Manager configuration of the original domain and the desired Node Manager configuration of the upgraded domain, you may be able to upgrade Node Manager by using the Reconfiguration Wizard. See Determining Node Manager Upgrade Procedure.                                                                                                   |  |
| Complete Node Manager configuration                 | If necessary, configure Node Manager as a per host Node Manager. This is<br>needed only if your existing domain is using a per host Node Manager<br>configuration and you want to continue using a per host Node Manager in the<br>upgraded domain. See Completing the Node Manager Configuration.                                                                   |  |
| Back up the domain on each Managed Server.          | Prior to upgrading the domain on a Managed Server, make a backup copy of the domain. See Backing Up the Domain.                                                                                                    |  |
| Upgrade WebLogic domain<br>(remote Managed Servers) | Use the pack and unpack commands or the WLST writeTemplate() command in online mode to upgrade the WebLogic domain on every computer that hosts any Managed Servers.                                                                                                    |  |
|                                                     | <ul> <li>See Also:</li> <li>Updating a Managed Server Domain on a Remote Machine</li> <li>Creating Templates and Domains Using the Pack and Unpack Commands</li> <li>Note:</li> <li>The unpack command works only with the same version used to pack the WebLogic domain.</li> <li>Managed Servers that reside on the same computer as the Administration</li> </ul> |  |

#### Table 2-2 Procedure for Upgrading an Application Environment

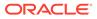

## What to Do If the Upgrade Process Fails

If any step in the upgrade process fails, the Reconfiguration Wizard displays a message indicating the reason for the failure, and then terminates the upgrade process.

To proceed with the upgrade process, perform the following steps:

- 1. Restore the application environment to its original state using the backup files you created in Step 3: Back Up the Application Environment.
- 2. Correct the failure reported by the Reconfiguration Wizard.
- 3. Run the Reconfiguration Wizard again to upgrade the domain.

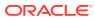

## Reconfiguring WebLogic Domains

You can use the Reconfiguration Wizard to upgrade any WebLogic domain that was created with Oracle WebLogic Server 10.3.1 or later, or from Oracle WebLogic Server 12.1.1 or later.

When you use the Reconfiguration Wizard to reconfigure a WebLogic Server domain, the following items are automatically updated, depending on the applications in the domain:

- WLS core infrastructure
- Domain version

#### Note:

The Reconfiguration Wizard does not update any of your applications that are included in the domain. For information about how to upgrade your applications, see WebLogic Server 14.1.1.0.0 Compatibility with Previous Releases.

Learn how to use the Reconfiguration Wizard to reconfigure WebLogic Server domains.

- Before You Begin
- Reconfiguring a WebLogic Domain
- Updating a Managed Server Domain on a Remote Machine
- Important Notes About the Domain Upgrade Process

## **Before You Begin**

Before you run the Reconfiguration Wizard, make sure the domain is upgraded to version WebLogic Server 10.3.6, if necessary. You then perform additional tasks, such as configuring the CONFIG\_JVM\_ARGS environment variable, backing up the domain, and choosing the Node Manager configuration that you want to use with the upgraded domain.

#### Upgrading Domains Created Prior to WebLogic Server 10.3.0

Domains created with WebLogic Server versions 10.3.0 and later can be upgraded directly to version 14.1.1.0.0. However, if your domain was created prior to WebLogic Server 10.3.0, you must first upgrade it to WebLogic Server 10.3.6.

After upgrading to WebLogic Server 10.3.6, run the Domain Upgrade Wizard to upgrade the dhttp://docs.oracle.com/cd/E23943\_01/web.1111/e13754/toc.htmomain.

To upgrade to WebLogic Server 10.3.6 and run the Domain Upgrade Wizard, see *Upgrade Guide for Oracle WebLogic Server 10.3.6*.

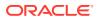

## Setting CONFIG\_JVM\_ARGS on UNIX and Linux Systems

Prior to running the Reconfiguration Wizard to reconfigure a domain on a UNIX or Linux operating system, if you have not already done so, set the CONFIG\_JVM\_ARGS environment variable to the following value to use the operating system's random number generator:

-Djava.security.egd=file:/dev/./urandom

This decreases the amount of time it takes for the Reconfiguration Wizard to reconfigure a domain.

#### Backing Up the Domain

Prior to running the Reconfiguration Wizard, make a backup copy of the domain directory. For example, copy C:\domains\mydomain to C:\domains\mydomain\_backup.

Prior to updating the domain on each remote Managed Server, make a backup copy of the domain directory on each remote machine.

If domain reconfiguration fails for any reason, you must copy all files and directories from the backup directory into the original domain directory to ensure that the domain is returned entirely to its original state prior to reconfiguration.

### Determining Node Manager Upgrade Procedure

Prior to WebLogic Server 12.1.2, a default Node Manager configuration was provided by WebLogic Server using a default startup script and a default Node Manager home location. By default, any new domains that were created on that machine were associated with the Node Manager in the default Node Manager location. This is commonly referred to as a per host Node Manager.

Starting WebLogic Server 12.1.2, a Node Manager default configuration is a per domain Node Manager configuration. That is, the Node Manager configuration is specific to a given domain. This configuration allows multiple domains on a given machine to have different Node Manager configurations. See Default Node Manager Configuration in *Administering Node Manager for Oracle WebLogic Server*.

Table 3-1 shows the supported Node Manager upgrade paths when upgrading WebLogic Server from version 12.1.1 or earlier to the current version, or when upgrading from version 12.1.2 or later to the current version. Per host in this context means any Node Manager configuration that is outside of your per domain Node Manager configurations.

| Node Manager Upgrade<br>Paths | From WebLogic Server 12.1.1<br>or earlier | From WebLogic Server<br>12.1.2 or later |
|-------------------------------|-------------------------------------------|-----------------------------------------|
| Per domain to per domain      | Not available                             | Supported                               |
| Per domain to per host        | Not available                             | Not supported                           |
| Per host to per domain        | Supported                                 | Supported                               |
| Per host to per host          | Manual configuration                      | Manual configuration                    |

#### Table 3-1 Supported Node Manager Upgrade Paths

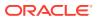

Table 3-2 shows the Node Manager upgrade details for each supported upgrade path.

| Per Domain to<br>Per Domain                                                                                                    | Per Host to Per Domain                                                                                                    | Per Host to Per Host                                                                                                    |
|----------------------------------------------------------------------------------------------------|----------------------------------------------------------------------------------------------------|----------------------------------------------------------------------------------------------------|
| This is an<br>automatic upgrade<br>for all WebLogic<br>Server 12.1.2 or                                                                                                    | automatic upgrade provides a Node Manager screen during domain reconfiguration. Use this screen to                                                                                                    | Node Manager configuration must<br>be completed manually as<br>described in Completing the Node<br>Manager Configuration.                                                                                                    |
| later releases that<br>are already<br>configured for per<br>domain Node<br>Manager. The<br>environment is<br>updated to<br>standard settings<br>and can be<br>customized later.<br>The upgrade is<br>automatic whether<br>you are using the<br>Reconfiguration<br>Wizard or WLST to<br>upgrade the<br>domain | use for the reconfigured domain. The<br>resulting configuration depends on the<br>combination of options that you select for<br><b>Node Manager Type</b> and <b>Node Manager</b><br><b>Configuration</b> . | If only some 11g domains are<br>upgraded to 14c, you would need<br>to configure a second Node<br>Manager for the 14c domains.<br>Before starting the reconfiguration                                                                                    |
|                                                                                                    | You can also use WLST to upgrade the<br>domain and Node Manager configuration as<br>desired. See Reconfiguring a WebLogic<br>Domain Using WebLogic Scripting Tool.                                         | process, see Running Two Per<br>Host Node Managers on the Same<br>Machine. After domain<br>reconfiguration, complete the Node<br>Manager configuration as<br>described in Completing the Node<br>Manager Configuration (Two Per<br>Host Node Managers). |
|                                                                                                    | If multiple per domain Node Managers run<br>on the same machine, see Configuring<br>Multiple Per Domain Node Managers on the<br>Same Machine.                                                              |                                                                                                    |
|                                                                                                    | Click the <b>Help</b> button on the screen on the<br>Fusion Middleware Reconfiguration Wizard<br>window to see the <i>Reconfiguration Wizard</i><br><i>Context-Sensitve Help</i> .                         |                                                                                                    |

#### Table 3-2 Node Manager Upgrade Details

#### Configuring Multiple Per Domain Node Managers on the Same Machine

If you have multiple domains on the same machine using a Per Domain Node Manager configuration, when running the Reconfiguration Wizard, do the following:

- If you are upgrading an 11g domain, the Node Manager screen appears. Select either Per Domain Default Location or Per Domain Custom Location.
- On the Advanced Configuration screen, select **Managed Servers, Clusters, and Coherence** to reconfigure the existing machines for the 14c Node Manager.
- No changes are needed on the Managed Servers and Clusters screens. When the Machines screen appears, ensure that you use a unique Node Manager port for each domain. For example, if you have three per domain Node Managers running on the machine, use port 5556 for Domain 1, port 5557 for Domain 2, and port 5558 for Domain 3.

Click the **Help** button on the screen on the Fusion Middleware Reconfiguration Wizard window to see the *Reconfiguration Wizard Context-Sensitve Help*.

#### Running Two Per Host Node Managers on the Same Machine

If all the following items apply to your upgrade scenario, extra steps are needed during the reconfiguration process to create a second Node Manager for the 14c domains:

- You want to upgrade only some of your 11g or 12c domains to 14c.
- You want to continue using a per host Node Manager for the 14c domains.
- Both 11g/12c and 14c per host Node Managers are running on the same machine.

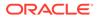

When running the Reconfiguration Wizard:

- On the Node Manager screen, select Manual Node Manager Setup. This option keeps the Node Manager configuration as a per host Node Manager for the 14c domain being upgraded.
- On the Advanced Configuration screen, select Managed Servers, Clusters, and Coherence to reconfigure the existing machines for the 14c Node Manager. In addition, select Deployments and Services to check machine assignments for your deployments and services.
- No changes are needed on the Managed Servers and Clusters screens. When the Machines screen appears, change the name of each machine to something other than the name that is being used for the 11g or 12c domains. In addition, enter a Node Manager port number that is different than the Node Manager port number that is being used for the 11g or 12c Node Manager. Use the same port number for each 14c machine in this domain.
- Verify that your deployments and services are assigned to the new machine names.

## Reconfiguring a WebLogic Domain

Oracle provides a choice of two tools for reconfiguring a WebLogic domain: the graphical Fusion Middleware Reconfiguration Wizard or the WebLogic Scripting Tool (WLST).

#### **Caution:**

Once the domain reconfiguration process starts, it is irreversible. Before using the Reconfiguration Wizard or WLST to upgrade the domain, ensure that you have backed up the domain as described in Backing Up the Domain. If an error or other interruption occurs during the reconfiguration process, you must restore the domain by copying the files and directories from the backup location to the original domain directory. This workaround is the only way to ensure that the domain has been returned to its original state before reconfiguration.

When you reconfigure a domain:

- The domain version number in the config.xml file for the domain is updated to the Administration Server's installed WebLogic Server version major and minor version number (for example, 14.1.1.0).
- Reconfiguration templates for all installed Oracle products are automatically selected and applied to the domain. These templates define any reconfiguration tasks that are required to make the WebLogic domain compatible with the current WebLogic Server version.
- Start scripts are updated.
- After reconfiguring the domain on the Administration Server, you must port the reconfigured domain to all remote Managed Servers in the domain. See Updating a Managed Server Domain on a Remote Machine.

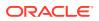

 After reconfiguring a domain to a per host Node Manager by using either WLST or the Reconfiguration Wizard, you must take additional steps to complete the Node Manager configuration. See Completing the Node Manager Configuration and Completing the Node Manager Configuration (Two Per Host Node Managers).

#### Reconfiguring a WebLogic Domain in Graphical Mode

To reconfigure a domain using the Reconfiguration Wizard, you first launch it from a DOS command prompt or UNIX shell, and then provide the required upgrade details in a sequence of screens that are displayed.

#### Note:

If you cannot run the Reconfiguration Wizard in GUI mode, Oracle recommends that you use a WLST script to reconfigure your domain. See Reconfiguring a WebLogic Domain Using WebLogic Scripting Tool.

To start the Reconfiguration Wizard in graphical mode from a Windows command prompt or on UNIX systems:

- **1.** Log in to the system on which the domain resides.
- Open an MS-DOS command prompt window (on Windows) or a command shell (on UNIX).
- 3. Go to the following directory, where ORACLE HOME is your Oracle home directory:

 $On \ Windows: \texttt{ORACLE HOME} \ \texttt{common} \ \texttt{common} \ \texttt{bin}$ 

**On UNIX: ORACLE HOME/oracle common/common/bin** 

4. Run the following commands:

On Windows: reconfig.cmd

On UNIX: sh reconfig.sh

#### Note:

When you run the reconfig.cmd or reconfig.sh command, the following error message appears if the default cache directory is not valid:

\*sys-package-mgr\*: can't create package cache dir

You can change the cache directory by including the – Dpython.cachedir=valid directory option in the command.

To create a log file of the Reconfiguration Wizard session, include the log=reconfig.log -log\_priority=debug parameter in the command. You can specify any file name for the log file, such as config\_today.log. The log file is stored in the *logs* directory of the Oracle Home directory. Other valid values for log\_priority are OFF, SEVERE, WARNING, INFO, CONFIG, FINE, FINER, FINEST, and ALL.

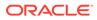

The Select Domain screen appears.

The Reconfiguration Wizard displays a sequence of screens in the order listed in Table 3-3.

#### Note:

Depending on the applications in your domain and other factors, extra configuration screens appear in addition to the screens shown in the following table. For information on these screens, click the **Help** button on the screen.

If the Advanced Configuration screen appears during the reconfiguration process, do not select any options to skip all advanced configuration. If necessary, you can use WLST, the Configuration Wizard, or the WebLogic Server Administration Console later to perform advanced configuration such as adding more servers and clusters or changing deployment targeting.

| Screen                                                                    | When Does This Screen<br>Appear?                            | Perform the Following Action                                                                                                    |
|---------------------------------------------------------------------------|-------------------------------------------------------------|----------------------------------------------------------------------------------------------------|
| Select Domain                                                             | Always                                                      | Enter the full path to the domain directory or click <b>Browse</b> to navigate to and select the domain directory.                                                        |
|                                                                           |                                                             | Click Next to continue.                                                                                                    |
| Reconfiguration<br>Setup Progress                                         | Always                                                      | Shows the progress of the application of reconfiguration templates.                                                                                                    |
|                                                                           |                                                             | When the process completes, click <b>Next</b> to continue.                                                                                                    |
| Reconfiguration<br>Summary                                                | Always                                                      | Displays the information about the reconfiguration process for all the reconfigured templates.                                                                            |
|                                                                           |                                                             | Click <b>Next</b> to continue.                                                                                                    |
| Domain Mode and                                                           | Always                                                      | Domain mode cannot be changed.                                                                                                    |
| JDK                                                                       |                                                             | Select the JDK to use in the domain or click <b>Browse</b> to navigate to the JDK you want to use.                                                                        |
|                                                                           |                                                             | Click <b>Next</b> to continue.                                                                                                    |
| Additional domain<br>configuration<br>screens may appear<br>at this point | Additional screens<br>depend on the domain<br>configuration | Click the <b>Help</b> button on the screen or refer to<br>Reconfiguration Wizard Screens, which<br>describes all the screens in the order in which<br>they are displayed. |
| Advanced<br>Configuration                                                 | Always                                                      | Select the check box for each category (if any) for which you want to perform advanced configuration tasks.                                                               |
|                                                                           |                                                             | The available check boxes depend on the domain configuration.                                                                                                    |
|                                                                           |                                                             | Click Next to continue.                                                                                                    |

| Table 3-3 Recoming an Existing Webeogle Domain | Table 3-3 | Reconfiguring an Existing WebLogic Domain |
|------------------------------------------------|-----------|-------------------------------------------|
|------------------------------------------------|-----------|-------------------------------------------|

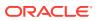

| Screen                     | When Does This Screen<br>Appear? | Perform the Following Action                                                                                                    |
|----------------------------|----------------------------------|----------------------------------------------------------------------------------------------------|
| Configuration              | Always                           | Review the configuration.                                                                                                    |
| Summary                    |                                  | Click the <b>Back</b> button to change the configuration or click the <b>Reconfig</b> button to complete the domain reconfiguration process. |
| Reconfiguration<br>Success | Always                           | Shows the final status of the reconfiguration process.                                                                                       |
|                            |                                  | Click <b>Finish</b> to exit the Configuration Wizard.                                                                                        |

#### Table 3-3 (Cont.) Reconfiguring an Existing WebLogic Domain

#### Reconfiguring a WebLogic Domain Using WebLogic Scripting Tool

To reconfigure a domain using WLST, you use the <code>readDomainForUpgrade</code> command. You can also use this command to migrate an existing per host Node Manager configuration to a per domain configuration.

#### Note:

If the original domain is using a per domain Node Manager configuration, Node Manager is upgraded automatically and no additional steps are needed.

If the original domain is using a per host Node Manager, and you want to continue using that configuration, you must manually reconfigure Node Manager as described in Completing the Node Manager Configuration.

Example 3-1 shows how to reconfigure a domain called my domain using WLST offline.

Example 3-2 shows how to migrate an existing per host Node Manager configuration to a per domain configuration located in *DOMAIN\_HOME*/nodemanager.

Example 3-3 shows how to migrate an existing per host configuration located in /Oracle/ Middleware/oracle\_common/nodemanager to a per domain configuration located in /Oracle/Middleware/custom/nodemanager.

For information about available Node Manager options for the setOption command, see setOption in *WLST Command Reference for WebLogic Server*. For information about available Node Manager WLST commands, see Node Manager Commands in *WLST Command Reference for WebLogic Server*.

#### Example 3-1 Reconfiguring a WebLogic Domain

```
# Open the domain for upgrade.
wls:/offline> readDomainForUpgrade('c:/domains/my_domain')
# Save the updated domain.
wls:/offline/my_domain> updateDomain()
```

```
# Close the domain.
wls:/offline/my_domain> closeDomain()
```

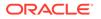

If your existing domain is using a per host Node Manager and you want to move to a per domain Node Manager configuration, you have several options:

- Create a per domain configuration in the default location (DOMAIN\_HOME/ nodemanager) by migrating an existing per host configuration.
- Create a per domain configuration in the default location (DOMAIN\_HOME/ nodemanager) with a new configuration based on Oracle-recommended defaults.
- Create a per domain configuration in a custom location by migrating an existing per host configuration.
- Create a per domain configuration in a custom location with a new configuration based on Oracle-recommended defaults.

## Example 3-2 Creating a New Node Manager Configuration in the Default Location

```
#Read domain for reconfiguration
readDomainForUpgrade('domains/mydomain')
#Set Node Manager username and password.
cd('/')
cd('SecurityConfiguration/mydomain')
cmo.setNodeManagerUsername('username')
cmo.setNodeManagerPasswordEncrypted('password')
#Browse Node Manager properties
cd('/')
cd('NMProperties')
# Create per domain Node Manager with new default configuration. Existing
# Node Manager properties will not be migrated in this case.
setOption('NodeManagerType', 'PerDomainNodeManager')
setOption('NodeManagerUpgradeType', 'New')
```

```
# Update the domain to commit the changes.
updateDomain()
```

#### Example 3-3 Migrating an Existing Configuration to a Custom Location

```
#Read domain for reconfiguration
readDomainForUpgrade('/domains/mydomain')
#Set Node Manager username and password.
cd('/')
cd('SecurityConfiguration/mydomain')
cmo.setNodeManagerUsername('username')
cmo.setNodeManagerPasswordEncrypted('password')
#Browse node manager properties
cd('/')
cd('NMProperties')
# Create custom location Node Manager, migrating an existing Node Manager
# configuration with default values for Oracle-recommended default properties.
setOption('NodeManagerType','CustomLocationNodeManager')
setOption('NodeManagerHome','/Oracle/Middleware/custom/nodemanager/')
setOption('NodeManagerUpgradeType','Migrate')
setOption('OldNodeManagerHome','/Oracle/Middleware/Oracle Home/oracle common/
common/nodemanager')
setOption('NodeManagerUpgradeOverwriteDefault','true')
```

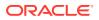

```
# Update the domain to commit the changes.
updateDomain()
```

## Completing the Node Manager Configuration

If the domain you reconfigured was using a per host Node Manager configuration and you want to continue using a per host Node Manager for the domain, you must complete a set of configuration tasks for Node Manager.

- 1. In the new WebLogic Server installation, create the nodemanager directory in ORACLE HOME/oracle common/common.
- 2. Copy the nodemanager.properties and nodemanager.domains files from the WL\_HOME/ common/nodemanager directory of your previous WebLogic Server installation to the directory you created in Step 1.
- 3. If your previous installation includes an nm\_data.properties, SerializedSystemIni.data, or security/SerializedSystemIni.dat file, copy it to the directory you created in Step 1. If copying SerializedSystemIni.dat, you must create a security directory under the nodemanager directory and store the file there.
- 4. Make the following edits to the nodemanager.properties file, where ORACLE\_HOME is the Oracle home directory for your WebLogic Server installation:
  - Update DomainsFile to point to ORACLE\_HOME/oracle\_common/common/ nodemanager/nodemanager.domains file.
  - Update JavaHome to point to the jre directory for the JDK that you are using for WebLogic Server. If the file also contains a javaHome property setting (lower-case j), remove it as it is not needed.
  - Update NodeManagerHome to point to ORACLE\_HOME/oracle\_common/common/ nodemanager.
  - Update LogFile to point to ORACLE\_HOME/oracle\_common/common/ nodemanager/nodemanager.log.
- 5. If you are using your own security certificates, verify that the location of those certificates is correct in nodemanager.properties. You may have to update the path if you moved the certificates to another location.

If you were using the WebLogic Server demo certificate in your previous installation, you must run CertGen to create a demo keystore for this installation:

- a. Run setWLSEnv:
  - cd WL\_HOME/server/bin
  - . ./setWLSEnv.sh (UNIX)

setWLSEnv.cmd (Windows)

#### Note:

On UNIX operating systems, the setWLSEnv.sh command does not set the environment variables in all command shells. Oracle recommends that you execute this command using the Korn shell or bash shell.

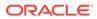

- b. Change to the ORACLE\_HOME/oracle\_common/common/nodemanager/ directory and create a security directory if it does not exist.
- c. Change to the security directory and enter the following command:

```
java utils.CertGen -certfile democert -keyfile demokey -keyfilepass
DemoIdentityPassPhrase
```

d. Tto generate the DemoIdentity.jks file, enter the following command:

```
java utils.ImportPrivateKey -certfile democert.pem -keyfile
demokey.pem -keyfilepass DemoIdentityPassPhrase -keystore
DemoIdentity.jks -storepass DemoIdentityKeyStorePassPhrase -alias
demoidentity
```

- From the ORACLE\_HOME/wlserver/server/bin directory, run startNodeManager.cmd (Windows) or startNodeManager.sh (UNIX).
- 7. Verify that you can start servers using Node Manager. See Using Node Manager to Control Servers in Administering Node Manager for Oracle WebLogic Server. To ensure that your permgen settings are adequate for starting the servers, you can use any one of the following methods:
  - Start the Managed Servers using the startManagedWebLogic script.
  - Set the StartScriptEnabled value in nodemanager.properties to true, which causes the StartManagedWebLogic script to be invoked when starting Managed Servers.
  - Set permgen space as described in Setting permgen space.
  - Use a setUserOverrides script to specify permgen settings for server startup. See Customizing Domain Wide Server Parameters in Administering Server Startup and Shutdown for Oracle WebLogic Server.

## Completing the Node Manager Configuration (Two Per Host Node Managers)

If the domain you reconfigured was using a per host Node Manager configuration, you can continue using a per host Node Manager for the 14c domain on a machine that already has a per host Node Manager for 11g or 12c domains.

Complete the following steps on each machine in the domain:

#### Note:

Prior to performing the steps in this section, ensure that you have unpacked the domain to each remote machine in the domain. Include the – nodemanager\_type=ManualNodeManagerSetup and -overwrite\_domain=true parameters in the command. For example:

./unpack.sh -domain=domain\_home -template=template\_jar nodemanager\_type=ManualNodeManagerSetup -overwrite\_domain=true

1. In the new WebLogic Server installation, create the nodemanager directory in ORACLE HOME/oracle common/common.

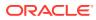

- 2. Copy the nodemanager.domains and nodemanager.properties files from the *WL\_HOME/* common/nodemanager directory of your previous WebLogic Server installation to the directory you created in Step 1. If any 11g or 12c domains are listed in the nodemanager.domains file, delete or comment out those lines.
- 3. Edit the nodemanager.properties file as appropriate on each machine. In particular:
  - Verify that the SecureListener is set to true if using an SSL Node Manager, or is set to false if using a Plain Node Manager.
  - Change DomainsFile to point to ORACLE\_HOME/oracle\_common/common/nodemanager/ nodemanager.domains.
  - Change PropertiesVersion to 14.1.1.0.0.
  - Change NodeManagerHome to ORACLE HOME/oracle common/common/nodemanager.
  - Change JavaHome to point to the jre directory for the Java installation that you are using for WebLogic Server 14.1.1.0.0.
  - Remove the javaHome line as it is not needed in 14c.
  - Change ListenPort to the value you specified on the Machines screen of the Configuration Wizard.
  - Change LogFile to the desired location and file name. The recommended value is ORACLE HOME/oracle common/nodemanager/nodemanager.log.
- 4. If you are using your own security certificates, verify that the location of those certificates is correct in nodemanager.properties. If you moved the certificates to another location, you have to update the path.

If you used the WebLogic Server demo certificate in your previous installation, you must run CertGen to create a demo keystore for this installation:

a. Run setWLSEnv:

cd WL HOME/server/bin

. ./setWLSEnv.sh (UNIX)

setWLSEnv.cmd (Windows)

#### Note:

On UNIX operating systems, the setWLSEnv.sh command does not set the environment variables in all command shells. Oracle recommends that you execute this command using the Korn shell or bash shell.

- **b.** Change to the ORACLE\_HOME/oracle\_common/common/nodemanager/ directory and create a security directory if it does not exist.
- c. Change to the security directory and enter the following command:

java utils.CertGen -certfile democert -keyfile demokey -keyfilepass DemoIdentityPassPhrase

d. To generate the DemoIdentity.jks file, enter the following command:

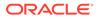

```
java utils.ImportPrivateKey -certfile democert.pem -keyfile
demokey.pem -keyfilepass DemoIdentityPassPhrase -keystore
DemoIdentity.jks -storepass DemoIdentityKeyStorePassPhrase -alias
demoidentity
```

- 5. From the ORACLE HOME/wlserver/server/bin directory, start Node Manager.
- 6. If the Administration Server is running, restart the Administration Server.
- 7. Verify that you can start servers using Node Manager. See Using Node Manager to Control Servers in Administering Node Manager for Oracle WebLogic Server. To ensure that your permgen settings are adequate for starting the servers, you can use any one of the following methods:
  - Start the Managed Servers using the startManagedWebLogic script.
  - Set the StartScriptEnabled value in nodemanager.properties to true, which causes the StartManagedWebLogic script to be invoked when starting Managed Servers.
  - Set permgen space as described in Setting permgen space.
  - Use a setUserOverrides script to specify permgen settings for server startup. See Customizing Domain Wide Server Parameters in Administering Server Startup and Shutdown for Oracle WebLogic Server.

## Updating a Managed Server Domain on a Remote Machine

If your WebLogic domain contains multiple Managed Servers, and each Managed Server domain directory is located on a machine that is remote to the Administration Server host machine, you can use one of two methods to update the domain on the remote machine.

- Use the pack command to generate the domain template JAR. Ensure that you include the -managed=true argument in the pack command. Move the JAR to the remote machine and then use the unpack command on the remote machine to create the Managed Server domain. See Creating Templates and Domains Using the Pack and Unpack Commands.
- Use the WLST writeTemplate command in online mode. When you execute the writeTemplate command while connected to the Administration Server from a remote machine, it dynamically packs the domain on the Administration Server into a template JAR file and transfers the template JAR to the specified directory.

The following sample WLST script demonstrates how to use writeTemplate to create or update a Managed Server domain on a remote machine. Run the script on each remote machine in the domain. This script does the following tasks:

- logs in to the Administration Server
- packs the Administration Server domain into a JAR file and writes it to the specified template directory on the remote machine
- disconnects from the Administration Server
- reads the template JAR
- creates the domain on the remote machine

import os

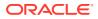

```
wlsHome = os.getenv('WL HOME')
mwHome = os.path.join(wlsHome, '...')
#Substitute the administrator user name and password values below as needed
connect('adminuser','adminpassword','admin server url')
#Create the path on the local machine where the template will be stored,
#The specified template JAR should not already exist. The timeout value
#specifies the number of milliseconds to elapse before the connection between
#the Administration Server and remote machine times out (default is 120000).
templatePath = '/user templates/myTemplate.jar'
timeout = '180000'
#get the packed template from the Administration Server
writeTemplate(templatePath, timeout)
#disconnect from online WLST connection to the Administration Server
disconnect()
#read the template that was downloaded from the Administration Server
readTemplate(templatePath)
#specify the domain directory where the domain needs to be created
domainPath = 'domains/myDomain')
#create the domain
```

## Important Notes About the Domain Upgrade Process

writeDomain(domainPath)

Bear in mind several key notes about the domain upgrade process, such as whether it is necessary to undeploy WebLogic Server applications, the minimum set of files that must exist in the domain directory, and more.

- It is not always necessary to undeploy WebLogic Server applications. Usually, WebLogic Server applications can run without modifications in the new WebLogic Server 14.1.1.0.0 application environment. Review the compatibility information in WebLogic Server 14.1.1.0.0 Compatibility with Previous Releases to determine whether any features changes affect the applications in your environment. If APIs that have been deprecated or removed are used in the application, then you might encounter warnings or exceptions at run time.
- At a minimum, the domain directory must contain the following files:
  - config.xml
  - Security-related files, including SerializedSystemIni.dat,
     DefaultAuthenticatorInit.ldift, DefaultAuthorizerInit.ldift, and
     DefaultRoleMapperInit.ldift

If the security-related files are not available, the server fails to start and an authentication error message is logged.

- Any transaction log (.tlog) files that reside in the domain. See Using Transaction Log Files to Recover Transactions in *Developing JTA Applications for Oracle WebLogic Server*.
- All contents of the domain directory on the target computer are updated during this process.
- You must upgrade the domain on every computer in the application environment.

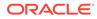

- The reconfiguration wizard does not upgrade your own applications that may exist in the domain during a WebLogic domain upgrade.
- Domains that contain resources for WebLogic Liquid Data, or AquaLogic Data Services Platform cannot be upgraded to WebLogic Server 14.1.1.0.0.
- When you upgrade a domain on a remote Managed Server, a message similar to the following may appear to indicate that the referenced application path does not reside on the system:

```
<Apr 12, 2009 6:42:06 PM EDT> <INFO> <Upgrade> <BEA-800000> <An invalid
path, 'C:\bea\wlserver_10.3\user_projects\mydomain\medrecEar.ear', was
specified for application, 'medrecEar'.>
```

You can ignore this message.

• If you upgraded the Avitek Medical Records application from version 8.1 to 12.1.3 on a Solaris computer (only), before starting the server, you must edit the setDomainEnv.sh file to remove -Xverify:none from the start command. To remove the -Xverify:none, set JAVA OPTIONS="" after the following line:

. \${WL\_HOME}/common/bin/commEnv.sh

Otherwise, the server start fails with a JVM error.

 If you are performing a rolling upgrade from 12.2.1.3.0 to 14.1.1.0.0 or a downgrade from 14.1.1.0.0 to 12.2.1.3.0, the newer 14.1.1.0.0 server must be explicitly set to temporarily allow the older protocol. For more information, see About WebLogic Server Cluster Messaging.

## Completing Post-Upgrade Tasks

After you upgrade the application environment, it may be necessary to perform tasks such re-applying customizations to startup scripts, verifying file permissions and remote server startup options, and more.

This section includes the following topics:

- Re-apply Customizations to Startup Scripts
- Verify File Permissions
- Verify Remote Server Startup Options
- Recreating the Windows Node Manager Service
- Promote the Application Environment to Production

Not all these steps are required for all situations. Review the sections to determine which, if any, of these steps are appropriate for your environment. In addition, you should review the compatibility issues in WebLogic Server 14.1.1.0.0 Compatibility with Previous Releases to determine if any of the compatibility issues apply to your environment.

#### Re-apply Customizations to Startup Scripts

To complete the upgrade of your application environment to 14.1.1.0.0, it might be necessary to re-apply any customizations to startup scripts. The following sections describe how to customize the default startup scripts as well as any custom startup scripts.

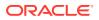

#### Default Startup Scripts

The Reconfiguration Wizard does not carry forward any customizations that have been made to the default startup scripts, such as the setting of the JAVA\_OPTIONS environment variable. After the upgrade process is complete, you must customize the default scripts again.

#### **Custom Startup Scripts**

To update custom startup scripts:

- Set the JDK version to the JDK that you are using with WebLogic Server.
- Update the CLASSPATH variable, as follows:
  - Add WebLogic Server 14.1.1.0.0 classes to the beginning of the variable.
  - Remove all *unused* WebLogic classes prior to version 10.3.

#### Verify File Permissions

Verify the file permissions, as follows:

- If you backed up the domain directory as part of the upgrade, you must make your backup files secure because they might contain confidential information.
- During the upgrade process, file permissions are not preserved. If nondefault file permissions are set on files, they must be verified and reset.
- On a UNIX system, ownership and permissions for any new files created during the upgrade process are assigned to the user performing the upgrade. For example, if the upgrade is performed by root, then root is assigned ownership of any new files. As a result, any user who subsequently wants to update these files in the domain must have root privileges. You may want to review or modify the permissions on files created during the upgrade process.

## Verify Remote Server Startup Options

When you start the Administration Server, verify that the remote server start options, such as JAVA\_HOME, BEA\_HOME, and CLASSPATH, reference the WebLogic Server installation on the target Managed Server. This can be accomplished using the WebLogic Server Administration Console, as described in Configure startup arguments for Managed Servers in Oracle WebLogic Server Administration Console Online Help.

#### Note:

If the remote server startup options are not set correctly, when attempting to start a Managed Server using Node Manager, messages similar to the following may be written to the log file. Because these messages may be sent recursively, they may eventually consume all space available on the drive.

No config.xml was found.

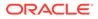

Would you like the server to create a default configuration and boot? (y/n): java.io.IOException: The handle is invalid

#### Recreating the Windows Node Manager Service

On Windows systems, if you were running Node Manager as a Windows service for your domain, you must reconfigure it if you want to continue using it.

For information about how to configure the Node Manager service for Windows, see Default Node Manager Configuration in *Administering Node Manager for Oracle WebLogic Server*.

Optionally, you can remove the Node Manager service from your installation by running uninstallNodeMgrSrv.cmd. See Default Node Manager Configuration in Administering Node Manager for Oracle WebLogic Server.

#### Promote the Application Environment to Production

Execute standard procedures for quality assurance and performance tuning before promoting an application environment to production. You should test the execution of your applications (including external client applications) in your test application environment. If your applications use APIs that have been deprecated or removed, then you may encounter warnings or exceptions at run time. If you do, you can make any required modifications before promoting your applications to production.

When all test criteria have been met, you can promote the application environment to production, as outlined in your upgrade plan (defined previously in Step 4: Create an Upgrade Plan).

When the new 14.1.1.0.0 application environment is deployed into production, you can start redirecting requests to the new environment from the existing environment. Gradually, you can bring the existing environment to a safe state for shutdown. This might be accomplished using a load balancer, for example.

## Enabling Edition-based Redefinition for Standalone WebLogic Server Installations (Optional)

Edition-based redefinition (EBR) provides standalone Oracle WebLogic Server users with online upgrade support with uninterrupted availability.

If you want to perform a zero downtime upgrade when upgrading to a future standalone release of Oracle WebLogic Server, you must perform the following tasks after installing and configuring the WebLogic domain.

#### Note:

For information about using EBR to perform an online application upgrade, see Using EBR to Upgrade an Application.

Before you begin, review the following prerequisites and pertinent information:

Oracle database is the only EBR-supported database.

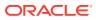

- In order to EBR-enable Weblogic Server for zero downtime upgrades, you must use the following database tables for storing system schemas: diagnostic logs, timers, leasing tables, servlet sessions, persistent stores, WAN persistent stores, LLR tables, and batch data tables.
- The steps in this guide apply to Oracle WebLogic Server standalone installations.
- In cases where the Oracle WebLogic Server administrator is not able to perform privileged database operations, a database administrator must execute SQL statements or provide an environment for the Oracle WebLogic Server administrator to use.
- The Oracle WebLogic Server administrator or database administrator must create all editions.
- Enabling EBR requires downtime during the initial setup, but once the environment is EBR-enabled, additional downtime is unlikely.

#### Stop the WebLogic Server Domain

Before you begin EBR-enabling your environment, you must first stop the WebLogic Server domain.

See Starting and Stopping Servers in Administering Server Startup and Shutdown for Oracle WebLogic Server.

#### Create an Edition-enabled User and the Edition

Create an edition-enabled user before creating the edition on the database.

The WebLogic Server administrator or the database administrator must complete the following:

 Connect to SQL\*Plus and execute the following commands to create an edition-enabled user:

\$ sqlplus <sysdba-connection-string>

SQL> CREATE USER <username> identified by <password>

SQL> ALTER USER <username> ENABLE EDITIONS;

2. While still connected to SQL\*Plus, execute the following commands to create the edition:

SQL> CREATE EDITION sample\_ed;

SQL> GRANT USE ON sample ed TO <username>;

**3.** If the edition-enabled user is going to rename tables and create views, then the following permissions must be granted:

GRANT CREATE SESSION, CREATE TABLE, CREATE SEQUENCE, CREATE VIEW, CREATE PROCEDURE, CREATE TRIGGER TO <*username*>;

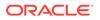

#### Run the WebLogic Services Upgrade Scripts

Use SQL\*Plus to run the packaged EBR scripts from the WebLogic Services directory. These scripts upgrade the existing WebLogic Server system tables in the database from non-EBR to EBR-enabled.

Use SQL\*Plus to connect and execute the following commands to upgrade the existing WebLogic Server database tables. Make sure that you are connecting with the edition-enabled user. Note that the scripts are located in multiple directores and are part of the WebLogic Server standalone installation.

1. Connect to SQL\*Plus and run the following scripts to create the tables.

```
$ sqlplus <user-connection-string>
SQL> @<WLS HOME>/oracle common/common/sql/wlsservices/oracle ebr/
upgrade js ddl.sql -- rename/cover WEBLOGIC TIMERS
SQL> @<WLS HOME>/oracle common/common/sql/wlsservices/diagnostics/
oracle ebr/upgrade wls events ddl.sql -- rename/cover VIEW
WLS EVENTS
SQL> @<WLS HOME>/oracle common/common/sql/wlsservices/diagnostics/
oracle ebr/upgrade wls hvst ddl.sql -- rename/cover WLS HVST
SQL> @<WLS HOME>/oracle common/common/sql/wlsservices/oracle ebr/
upgrade lstbs.sql -- rename/cover ACTIVE
SQL> @<WLS HOME>/oracle common/common/sql/wlsservices/batch/
oracle ebr/upgrade checkpoint data ddl.sql -- rename/cover
CHECKPOINTDATA
SQL> @<WLS HOME>/oracle common/common/sql/wlsservices/batch/
oracle ebr/upgrade execution instance data ddl.sql -- rename/cover
EXECUTIONINSTANCEDATA
SQL> @<WLS HOME>/oracle common/common/sql/wlsservices/batch/
oracle ebr/upgrade job instance data ddl.sql -- rename/cover
JOBINSTANCEDATA
SQL> @<WLS HOME>/oracle common/common/sql/wlsservices/batch/
oracle ebr/upgrade job status ddl.sql -- rename/cover JOBSTATUS
SQL> @<WLS HOME>/oracle common/common/sql/wlsservices/batch/
oracle ebr/upgrade step execution instance data ddl.sql -- rename/
cover STEPEXECUTIONINSTANCEDATA
SQL> @<WLS HOME>/oracle common/common/sql/wlsservices/batch/
oracle ebr/upgrade step status ddl.sql -- rename/cover STEPSTATUS
SQL> @<WLS HOME>/oracle common/common/sql/wlsservices/servletsess/
oracle ebr/upgrade.sql -- rename/cover WL SERVLET SESSIONS
SQL> @<WLS HOME>/oracle common/common/sql/wlsservices/wanpersist/
oracle ebr/upgrade.sql -- rename/cover WLS WAN PERSISTENCE TABLE
```

2. Verify that all of the tables have been EBR-enabled before continuing to the next step.

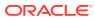

#### **Run the Create Table Scripts**

Use SQL\*Plus to run the packaged EBR scripts from the WebLogic Services directory. These scripts will create the required tables and EBR-enable them automatically.

The WebLogic Server administrator or the database administrator must run the scripts. If you created these tables in a previous release, run the scripts again to ensure you have the latest changes. The scripts will rename the exisiting tables, or, if needed, create new tables with an underscore, and then create the editioning views.

 Connect to SQL\*Plus and execute the following commands to create the tables. Note that the scripts are located in multiple directores.

Make sure that you are connecting as the edition-enabled user.

```
$ sqlplus <user-connection-string>
SQL> ALTER SESSION SET EDITION = sample ed;
SQL> @<WLS HOME>/oracle common/common/sql/wlsservices/oracle ebr/
crejstbs.sql -- creates WEBLOGIC TIMERS
SQL> @<WLS HOME>/oracle common/common/sql/wlsservices/oracle ebr/
crelstbs.sql -- creates ACTIVE
SQL> @<WLS HOME>/oracle common/common/sql/wlsservices/batch/oracle ebr/
jbatch.sql -- creates JOBINSTANCEDATA, EXECUTIONINSTANCEDATA,
STEPEXECUTIONINSTANCEDATA, JOBSTATUS, STEPSTATUS, CHECKPOINTDATA
SQL> @<WLS HOME>/oracle common/common/sql/wlsservices/diagnostics/
oracle ebr/wls events ddl.sql -- creates WLS EVENTS
SQL> @<WLS HOME>/oracle common/common/sql/wlsservices/diagnostics/
oracle ebr/wls hvst ddl.sql -- creates WLS HVST
SQL> @<WLS HOME>/oracle common/common/sql/wlsservices/servletsess/
oracle ebr/create.sql -- creates WL SERVLET SESSIONS
SQL> @<WLS HOME>/oracle common/common/sql/wlsservices/wanpersist/
oracle ebr/create.sql -- creates WLS WAN PERSISTENCE TABLE
```

2. Verify that all of the tables have been created before continuing to the next step.

#### Set the New Edition as the Default

Once you have verified that all of the tables have been created and the new edition is working as expected, set it as the default edition.

1. The WLS administrator or DBA will then make the new edition the default.

SQL> ALTER DATABASE DEFAULT EDITION = sample ed;

2. If the data source is to specify the edition explicitly, then use WLST to set it.

\$ wlst

```
wlst> readDomain('/path/to/domain')
wlst> cd('/JDBCSystemResource/my-ds/JdbcResource/my-ds/JDBCDriverParams/
NO_NAME_0/Properties/NO_NAME_0/Property/oracle.jdbc.editionName')
wlst> cmo.setValue('SAMPLE_ED')
wlst> updateDomain()
```

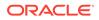

#### Restart the WebLogic Server Domain

After you have created the system tables, restart the WebLogic domain.

See Starting and Stopping Servers in Administering Server Startup and Shutdown for Oracle WebLogic Server.

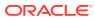

# Upgrading WebLogic Web Services

Learn the procedures for upgrading WebLogic and RESTful web services from Oracle WebLogic Server 10.x to 14c..

This chapter includes the following sections:

- Upgrading a 10.3.x RESTful Web Service (JAX-RS) to 14c
- Upgrading a 10.x WebLogic Web Service (JAX-WS) to 14c
- Upgrading a WebLogic JAX-RPC Web Service to the WebLogic JAX-WS Stack

#### Note:

The WebLogic web services (JAX-WS or JAX-RPC) 10.3.*x* will continue to run without any changes on WebLogic Server 14c, as the associated web services run time is still supported in this release, although they are deprecated and will be removed from the product in future releases. For this reason, Oracle highly recommends that you follow the instructions in this chapter to upgrade your 10.3.*x* web services to 14c.

The JAX-RPC API has been deprecated in 12.2.*x* and will be removed in a future release. Oracle does not recommend upgrading to the JAX-RPC stack.

### Upgrading a 10.3.x RESTful Web Service (JAX-RS) to 14c

In 10.3.*x*, a set of pre-built shared libraries were delivered with WebLogic Server to support Jersey 1.9 and 1.1.5.1 Java API for RESTful Web Services (JAX-RS) Reference Implementations (RIs). In 14c, WebLogic Server supports Jersey 2.29 (JAX-RS 2.1 RI) by default. To use the pre-built shared libraries of 10.3.*x*, you needed to register them with the WebLogic Server instance, and modify the web.xml and weblogic.xml deployment descriptors to use the Jersey servlet and reference the shared libraries, respectively. In 14c, as WebLogic Server supports Jersey 2.29 (JAX-RS 2.1 RI) by default, registration as a shared library with WebLogic Server is no longer required.

To use the Jersey 2.29 (JAX-RS 2.1 RI), you need to modify your 10.3.*x* RESTful Web service applications as follows:

1. Update your application deployment descriptors to reference the Jersey 2.*x* container. See Servlet-based Deployment in *Jersey 2.29 User Guide*.

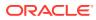

#### Note:

For backward compatibility, references to

com.sun.jersey.spi.container.servlet.ServletContainer, as shown in the following example, continues to work. However, Oracle recommends that you update your application deployment descriptors to reference the Jersey 2.x container instead.

#### For example, replace

com.sun.jersey.spi.container.servlet.ServletContainer with
org.glassfish.jersey.servlet.ServletContainer in the following <web-app>
content:

```
<web-app>
    <servlet>
        <display-name>My Jersey Application</display-name>
        <servlet-name>MyJerseyApp</servlet-name>
        <servlet-
class>com.sun.jersey.spi.container.servlet.ServletContainer</servlet-class>
        <init-param>
            <param-name>javax.ws.rs.Application</param-name>
            <param-value>myPackage.myJerseyApplication</param-value>
        </init-param>
    </servlet>
    <servlet-mapping>
        <servlet-name>MyJerseyApp</servlet-name>
        <url-pattern>/*</url-pattern>
    </servlet-mapping>
</web-app>
```

For more advanced configuration options, see Jersey 2.29 User Guide.

- If applicable, update all applications that use Jersey 1.x server APIs to use the corresponding standard JAX-RS 2.1 or Jersey 2.x APIs instead. Support for the Jersey 1.x (JAX-RS 1.1 RI) server APIs has been removed in this release and applications that reference them will not work.
- 3. Update your clients to use the javax.ws.rs.client API, as described in Developing RESTful Web Service Clients in Developing and Securing RESTful Web Services for Oracle WebLogic Server.

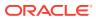

#### Note:

Support for the Jersey 1.18 client packages, including the com.sun.jerseypackage, its nested packages, and the weblogic.jaxrs.api.client package, is deprecated in this release of WebLogic Server, but are maintained for backward compatibility. However, many Fusion Middleware components, such as Oracle Web Services Manager, have been migrated to the standard JAX-RS 2.0 client API and are not compatible with the Jersey 1.*x* JAX-RS client APIs. Therefore, Oracle strongly recommends that you update your RESTful client applications as soon as possible to use the standard JAX-RS 2.0 API.

The Jersey 1.*x* JAX-RS RI client APIs are not compatible with Jersey 2.*x* (JAX-RS 2.0 RI).

## Upgrading a 10.x WebLogic Web Service (JAX-WS) to 14c

No steps are required to upgrade a 10.*x* WebLogic web service to 14c. You can redeploy the JAX-WS Web service to WebLogic Server 14c without making any changes or recompiling.

## Upgrading a WebLogic JAX-RPC Web Service to the WebLogic JAX-WS Stack

The WebLogic JAX-WS run time is based on the JAX-WS (The Java API for XML-Based Web Services) 2.2 specification and the Web Services for Java EE v1.3 (JSR 109) specifications. Starting with JAX-WS 2.0, the JAX-WS technology has replaced JAX-RPC in the Java Platform and in WebLogic Server. JAX-RPC Web Services in WebLogic applications should be upgraded to JAX-WS.

#### Note:

The JAX-RPC API has been deprecated in 12.2.x and will be removed in a future release. Oracle does not recommend upgrading to the JAX-RPC stack.

This section summarizes how to upgrade a WebLogic JAX-RPC Web service to use the WebLogic JAX-WS stack.

Upgrading your WebLogic Server JAX-RPC Web service includes the following high-level tasks:

• Upgrade any Web service EJBs from 2.*x* to 3.*x*.

JAX-WS supports EJB 3.0 and 3.x. It does not support EJB 2.x.

Upgrade your JWS, mapping any proprietary JAX-RPC features to similar JAX-WS features.

Note that there is not a one-to-one correspondence between WebLogic JAX-RPC Web service features and JAX-WS 12.*x* features.

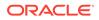

- Update the Ant build script that builds the Web service to change the value of the type attribute on the jws, wsdlc, and clientgen tasks to be "JAXWS" (for example, type="JAXWS").
- Generate new JAX-WS clients using the JAX-WS clientgen Ant task.

#### **JAX-WS Upgrade Considerations**

When upgrading to JAX-WS, you should consider the following:

- The JAX-WS specification supports the *document-literal* and *rpc-literal* styles, but not *rpc-encoded*.
- SOAP Arrays are not supported by JAX-WS.

See Developing JAX-WS Web Services for Oracle WebLogic Server.

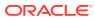

## A

# WebLogic Server 14.1.1.0.0 Compatibility with Previous Releases

Learn about important compatibility information that you should consider before upgrading to Oracle WebLogic Server 14.1.1.0.0 from 10.3.*x*, 12.1.*x*, or 12.2.1.*x* release. Also learn about the feature changes in various Oracle WebLogic Server versions that may impact the applications you plan to run in the upgraded environment. See also:

- WebLogic Server Compatibility in Understanding Oracle WebLogic Server. This section
  provides general information about WebLogic Server compatibility goals and how they
  apply to this WebLogic Server release.
- What's New in Oracle WebLogic Server 14.1.1.0.0 for this and prior releases. These documents provide information about new features that are available to you as well as behavior changes that may impact your applications.

Compatibility considerations are provided in the following sections. The sections that apply to your situation depend on the WebLogic Server version from which you are upgrading to WebLogic Server 14.1.1.0.0. See Table A-1 for a list of sections to which you should refer based on your current WebLogic Server version.

| If You Are Upgrading<br>From This WebLogic<br>Server Version | Refer to These Sections                                                                  |
|--------------------------------------------------------------|------------------------------------------------------------------------------------------|
| 12.2.1.4.0                                                   | Java EE 8 Support                                                                        |
|                                                              | Compatibility Changes When Migrating From JDK 8 to JDK 11                                |
|                                                              | Upgraded Version of Jython                                                               |
|                                                              | Removed WebLogic Server Multitenant Functionality and Resource<br>Consumption Management |
|                                                              | Removed WebLogic Full and IIOP-Based Clients                                             |
|                                                              | Components and Features Removed in WebLogic Server 14.1.1.0.0                            |
| 12.2.1.3.0                                                   | All sections in the above row, plus:                                                     |
|                                                              | About WebLogic Server Cluster Messaging                                                  |
| 12.2.1.0.0                                                   | All sections in the above row, plus:                                                     |
|                                                              | Upgraded Version of Apache Ant                                                           |
|                                                              | Removed the Option to Limit Run-Time Footprint When Starting WebLogic Server             |
| 12.1.3                                                       | All sections in the above row, plus:                                                     |
|                                                              | Random Number Generator                                                                  |
|                                                              | Automatic Binding of the Default CommonJ Work Manager Has Been Removed                   |
|                                                              | Parallel Deployment                                                                      |

#### Table A-1 Sections Applying to Upgrades From Each WebLogic Server Version

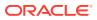

| If You Are Upgrading<br>From This WebLogic<br>Server Version | Refer to These Sections                                             |
|--------------------------------------------------------------|---------------------------------------------------------------------|
| 12.1.2                                                       | All sections in the above row, plus:                                |
|                                                              | Server Logging Bridge                                               |
|                                                              | Oracle Database Drivers                                             |
|                                                              | Oracle Enable JavaNet FastPath                                      |
| 12.1.1                                                       | All sections in the above rows, plus:                               |
|                                                              | Maximum POST Size                                                   |
|                                                              | WLDF Schema Upgrade                                                 |
|                                                              | jdbc-connection-timeout-secs Element Has Been Removed               |
|                                                              | Commitment of Local Transactions                                    |
| 10.3.6                                                       | All sections in the above rows, plus:                               |
|                                                              | JVM Settings                                                        |
|                                                              | Node Manager startScriptEnabled Default Value                       |
|                                                              | Enterprise Java Beans (EJBs)                                        |
|                                                              | WebLogic Server 8.1 Web Services Stack Has Been Removed             |
|                                                              | Universal Description and Discover (UDDI) Registry Has Been Removed |
|                                                              | Certicom SSL Implementation Has Been Removed                        |
|                                                              | Oracle Coherence Version                                            |
|                                                              | Deprecated and Obsolete Web Application Features                    |
|                                                              | DataSource Profile Logging                                          |
|                                                              | ONS Debugging                                                       |
|                                                              | Oracle Type 4 JDBC Drivers From DataDirect                          |
|                                                              | Default Message Mode Has Changed                                    |

## Table A-1 (Cont.) Sections Applying to Upgrades From Each WebLogic Server Version

### Java EE 8 Support

Oracle WebLogic Server 14c (14.1.1.0.0) is a fully compatible implementation of the Java Platform, Enterprise Edition (Java EE) Version 8.0.

For more information, see Java EE 8 Support in *What's New in Oracle WebLogic Server*.

## Compatibility Changes When Migrating From JDK 8 to JDK 11

There are many upward compatibility changes when migrating from JDK8 to JDK11, and hence may require application changes.

Review the following changes where applications may be affected:

• The deprecated APIs, sun.misc.\*, sun.reflect.\*, java.awt.peer, Javadoc API's, xerces, Resource Consumption Management (RCM), and Sockets Direct

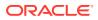

Protocol (SDP) are removed in Java SE 11. In some cases, this change may require some major redesign of code that depends on these features.

- There is an adoption of new third party jar files that are compatible with JDK11. Some of these changes are not upward compatible.
- The rt.jar, tools.jar, and the Java Runtime Environment (JRE) no longer exist.
- The Java Flight Recorder (JFR) API is re-written completely in Java SE 11.
- You cannot use setAccessible to get private methods or fields of JDK classes. There are a few jar files that continue to break into JDK classes, throwing the following warning:

```
WARNING: An illegal reflective access operation has occurred
```

This warning can be ignored.

- There are class version and format changes in Java SE 11. Therefore, code that reads and writes classes may need to be modified.
- There is a new Java version string scheme in Java SE 11.
- The following Java EE classes that were in the Java SE runtime have been removed in Java SE 11:
  - JAXB
  - JAX-WS/JWS/SOAP
  - JTA
  - Activation Framework
  - JSR 250 common annotation
  - CORBA

New jar files have been added to the classpath to account for this.

- Major security changes in Java SE 11 include:
  - The default keystore type is changed to PKCS12.
  - The security files are moved from JAVA\_HOME/jre/lib/security/java.security to JAVA HOME/conf/security/java.security.
  - The security policy file on JDK8 does not support new jrt file system. Therefore, it is difficult to have a single file for JDK8 and JDK8+.
- The command line options like -Xbootclasspath/p, commercial, -d64, memory options, garbage collection options, endorsed standards, extension directory, and -source/target are fatal.
- All WebLogic Server jar files are intended to coexist with the JDK11 module system. However, the jar files continue to be on the classpath instead of the module path, which means that all jar files are part of the unnamed module.
- The application and platform class loaders are no longer instances of the java.net.URLClassLoader class. Code that depends on this to extend classloaders will no longer work.

For more information about the significant changes in JDK 11 and the migration process, see *Oracle JDK Migration Guide*.

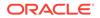

## Upgraded Version of Jython

The WebLogic Scripting Tool (WLST) in Oracle WebLogic Server uses Jython. In Oracle WebLogic Server 14.1.1.0.0, the Jython version has been upgraded from 2.2.1 to 2.7.1. WLST users will benefit from the enhanced functionality in this version of Jython.

After you upgrade to Oracle WebLogic Server 14.1.1.0.0 and before you create the 14.1.1.0.0 domains using WLST scripts, review the issues caused by the Jython version upgrade and their respective workarounds as described in Behavior Changes in Jython version 2.7 in *Release Notes for Oracle WebLogic Server*.

# Removed WebLogic Server Multitenant Functionality and Resource Consumption Management

WebLogic Server Multitenant domain partitions, resource groups, resource group templates, virtual targets, resource override configuration MBeans, and Resource Consumption Management have been removed from WebLogic Server as of version 14.1.1.0.0.

Before upgrading to WebLogic Server 14c, domains using partitions, server groups, server group templates, virtual targets, and resource consumption management must have these entities removed. Oracle recommends the use of Docker and Kubernetes containers.

For more information, see WebLogic Server Multitenant Functionality and Resource Consumption Management in *What's New in Oracle WebLogic Server*.

## Removed WebLogic Full and IIOP-Based Clients

The following WebLogic clients have been removed from WebLogic Server as of version 14.1.1.0.0:

- The WebLogic Full client (wlfullclient.jar) and its associated WebLogic JarBuilder Tool (wljarbuilder.jar).
- IIOP-based thin clients, including wlclient.jar, and the clients that depend on it.
- IIOP-based Java SE JDK clients (Java clients that use IIOP without any WebLogic JARs in their class path).

For the complete list of removed clients and for more information about the alternative clients that can be used, see WebLogic Full and IIOP-Based Client in *What's New in Oracle WebLogic Server*.

## Components and Features Removed in WebLogic Server 14.1.1.0.0

The following components and features are removed from WebLogic Server as of version 14.1.1.0.0:

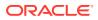

- EJBGen, an Enterprise JavaBeans 2.x code generator utility The use of EJB 3.0 no longer requires all of the code generation that EJBGen provided.
- WebLogic JMS Resource Adapter
- Oracle Traffic Director (OTD)
- Compatibility Setting for JTA Security Interoperability Mode
- JMS Interop Modules
- Administration Console Extensibility

Due to the removal of these components and features, you may have to make necessary changes to the application code or configuration before upgrading to WebLogic Server 14.1.1.0.0. For more information, see Removed Functionality and Components in *What's New in Oracle WebLogic Server*.

### About WebLogic Server Cluster Messaging

In 12.2.1.4.0, WebLogic Server cluster messaging was enhanced. If all of the servers in a cluster are running the same installation version of WebLogic Server, no changes are required.

When you perform a rolling upgrade from 12.2.1.3.0 to 12.2.1.4.0 or a downgrade from 12.2.1.4.0 to 12.2.1.3.0, the newer 12.2.1.4.0 servers must be explicitly set, to temporarily allow the older protocol. You can do this by setting the system property weblogic.upgradeExpirationDate with an expiration date, which enables the 12.2.1.4.0 server to allow communication on the cluster until that expiration date and time is reached. For example:

-Dweblogic.upgradeExpirationDate=2020-01-05T08:47

If you want the clusters that are at different versions, to continue to communicate for an extended period of time, you must set the value to a preferred future upgrade date.

#### Note:

The system property -Dweblogic.upgradeExpirationDate must be used in the Server Start arguments for each of the Managed Servers, and not in the JAVA\_OPTIONS environment variable in the startWebLogic.sh or startWebLogic.cmd scripts.

### Upgraded Version of Apache Ant

Oracle WebLogic Server 12.2.1.3.0 includes Apache Ant 1.9.8, which may have an impact on the use of the clientgen Ant task. The clientgen Ant task generates, from an existing WSDL file, the client component files that client applications use to invoke both WebLogic and non-WebLogic web services. Note the following when using the <br/>ding> child element of this Ant task:

• You use the <binding> element the same way as the standard Ant FileSet data type, using the same attributes.

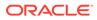

 In Apache Ant 1.9.8, the Ant FileSet data type is changed so that it may specify either a single file, or a single directory. Therefore, if you use the <binding> element to specify multiple files or directories, the clientgen Ant task might fail.

For more information about specifying the <br/>binding> child element, see binding in WebLogic Web Services Reference for Oracle WebLogic Server.

## Removed the Option to Limit Run-Time Footprint When Starting WebLogic Server

When you start a WebLogic Server instance, all services are started including EJB, JMS, Connector, Clustering, Deployment, Management, and so forth. WebLogic Server provides a startup option that you can use to run the lighter weight run-time instance in any WebLogic domain.

This startup mode can result in quicker startup times for WebLogic Server and a smaller resource footprint on the host machine. You can start a lighter weight run-time instance by specifying the following weblogic.Server command option:

java weblogic.Server -DserverType= {"wlx" | "wls"}

As of Oracle WebLogic Server version 12.2.1.0.0, this startup option is removed.

#### Random Number Generator

Oracle WebLogic Server 14.1.1.0.0 uses a more secure random number generator algorithm than in previous releases. This can result in slow startup of Managed Servers, Configuration Wizard, Node Manager, and WebLogic Java utilities such as utils.ImportPrivateKey on low-entropy systems. Therefore, you should take steps to increase system entropy.

On UNIX systems, you use rng-tools to replace system entropy. To configure it, edit /etc/sysconfig/rngd and add the following line:

EXTRAOPTIONS="-i -r /dev/urandom -o /dev/random -b"

You can also use the -t 60 and -w 2048 parameters. These parameters add bits to the entropy pool every 60 seconds until the pool reaches the size of 2048.

Use the following command to generate entropy manually:

rngd -r /dev/urandom -o /dev/random -b

Use the following command to check current entropy:

cat /proc/sys/kernel/random/entropy\_avail

## Automatic Binding of the Default CommonJ Work Manager Has Been Removed

The Work Manager API, commonj.work, provides a set of interfaces that allows an application to execute multiple work items concurrently within a container. Automatic binding of the default CommonJ Work Manager to java:comp/env/wm/default was

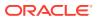

removed in WebLogic Server 12.2.1 because it was not in compliance with the Java EE 7 platform specification.

If you have an application that attempts to use the default CommonJ Work Manager, you can do either of the following:

• Add a resource-ref entry for wm/default in a deployment descriptor. For example:

```
<resource-ref>
<res-ref-name>wm/default</res-ref-name>
<res-type>commonj.work.WorkManager</res-type>
<res-auth>Container</res-auth>
</resource-ref>
```

 Have the CommonJ Work Manager injected into the application component. For example:

@Resource commonj.work.WorkManager myWorkManager;

#### Parallel Deployment

WebLogic Server 12.2.1 adds support for parallel deployment of applications and modules, which improves startup and post-running deployment time.

By default, in WebLogic domains that are created with, or upgraded to, WebLogic Server 12.2.1 (or later):

- Parallel deployment of applications is enabled.
- Parallel deployment of modules for all applications in the domain is disabled.

In WebLogic Server 12.1.3 and earlier versions, applications are always deployed serially. The default deployment order is the natural order that is defined in the domain configuration (that is, as established in the config.xml file). However, in those earlier WebLogic Server releases, you can explicitly control deployment order by setting the DeploymentOrder attribute of the AppDeploymentMBean, using the WebLogic Server Administration Console or programmatically as explained in Changing the Deployment Order for Applications and Standalone Modules in *Deploying Applications to Oracle WebLogic Server*. The use of this feature with older releases is important if specific dependencies exist between applications.

If you create a new domain in WebLogic Server 14.1.1.0.0, or upgrade an existing domain to 14.1.1.0.0, you can restore the WebLogic Server 12.1.3 deployment order behavior by disabling the following attributes of the DomainMBean:

- ParallelDeployApplications: Determines whether applications are deployed in parallel. (This attribute is enabled by default.)
- ParallelDeployApplicationModules: Determines whether the modules of applications are deployed in parallel. (This attribute is disabled by default.)

However, disabling the preceding attributes prevents you from being able to take advantage of the significant performance benefits of parallel deployment. Instead of disabling parallel deployment altogether in the domain you are upgrading to WebLogic Server 14.1.1.0.0, Oracle recommends checking to see whether the deployment ordering of any applications or modules has been customized, and if so, whether it is necessary.

See:

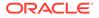

- Enabling Parallel Deployment for Applications and Modules in *Deploying Applications to Oracle WebLogic Server*, which contains important considerations regarding application and module dependencies when using parallel deployment.
- Change the server deployment order in Oracle WebLogic Server Administration Console Online Help, which explains how to view or change the deployment order of deployments using the WebLogic Server Administration Console.

### Server Logging Bridge

The Server Logging Bridge provides a lightweight mechanism for applications that currently use Java Logging or Log4J Logging to have their log messages redirected to WebLogic logging services. As of WebLogic Server 12.1.3, the Server Logging Bridge is added to the root logger of the java.util.logging Logger tree when WebLogic Server starts. Therefore, you no longer need to explicitly configure the Server Logging Bridge.

If you have configured the weblogic.logging.ServerLoggingHandler as described in Server Logging Bridge in Configuring Log Files and Filtering Log Messages for Oracle WebLogic Server:

- If weblogic.logging.ServerLoggingHandler is attached to the root logger, Oracle strongly recommends that you remove it from your logging.properties file.
- If weblogic.logging.ServerLoggingHandler is attached to a logger other than the root, Oracle strongly recommends that you either remove it from the logging.properties configuration, or set the useParentHandlers attribute to false (for example, com.foo.barUseParentHandlers=false).

These situations also apply to Log4J. However, the terminology is different:

- weblogic.logging.log4j.ServerLoggingAppender is the bridge for Log4J.
- useParentHandlers is called Additivity in Log4J. It is configured as log4j.additivity.com.foo.bar=false in the log4j.properties file.

#### **Oracle Database Drivers**

As of release 12.1.2, WebLogic Server installation includes the Oracle Database 12c drivers.

This requires the following changes to your applications:

- Replace references to wlserver/server/lib/ojdbc6.jar with \$
  {MW\_HOME}/oracle\_common/modules/features/com.oracle.db.dbc7no-dms.jar. Note that this is automatically included in the class path when using
  weblogic.jar.
- Replace references to wlserver/server/lib/aqapi.jar with \${MW\_HOME}/ oracle\_common/modules/oracle.jdbc\_12.1.0/aqapi.jar, which also requires that you use com.oracle.db.jdbc7-no-dms.jar.

If you want to continue running with the Oracle Database 11g driver JARs, you must:

- add them to the front of the classpath
- move the Oracle Database 12c driver JARs out of the MW\_HOME/ oracle\_common/modules/oracle.jdbc\_12.1.0 directory.

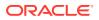

### Oracle Enable JavaNet FastPath

Oracle Enable JavaNet Fastpath enables the Oracle JDBC JavaNet Fastpath to reduce data copies and fragmentation. As of WebLogic Server 12.1.3, this attribute is no longer supported in the WebLogic Server Administration Console.

In previous versions of WebLogic Server, you could configure the **Oracle Enable JavaNet FastPath** attribute on the **Configuration:Oracle** tab in the WebLogic Server Administration Console. To go to the **Configuration:Oracle** tab, click **Domain Structure**, click **Services**, and then click **Data Sources** in the WebLogic Server Administration Console.

### Maximum POST Size

A new session descriptor, max-save-post-size, has been added in WebLogic Server 12.1.2, which may impact existing applications. This descriptor sets the maximum size, in bytes, of the POST that is saved or buffered by the application container during FORM authentication.

The default value of the max-save-post-size descriptor is 4096 bytes.

If your application posts a form for which the size exceeds 4096 bytes during FORM authentication, you must increase <code>max-save-post-size</code> to an appropriate value. Otherwise, a <code>MaxPostSizeExceededException</code> occurs in the browser.

### WLDF Schema Upgrade

If you are using a JDBC-based store for WebLogic Diagnostics Framework (WLDF) event and harvester data, you must update or recreate the WLDF tables in your database.

In the wls\_events table, change the THREADNAME column from varchar(128) to varchar(250). In the wls\_hvst table, add the column WLDFMODULE varchar(250) default NULL.

This upgrade applies only to WebLogic Server standalone installations. For installations that include Fusion Middleware products, the schema upgrade process is done through the Oracle Upgrade Assistant.

See Configuring a JDBC-Based Store in *Configuring and Using the Diagnostics Framework for Oracle WebLogic Server*.

### jdbc-connection-timeout-secs Element Has Been Removed

The jdbc-connection-timeout-secs element in the weblogic.xml deployment descriptor has been removed in WebLogic Server 12.1.2. If your application configures the jdbc-connection-timeout-secs element, you must remove it from the weblogic.xml deployment descriptor to prevent deployment of the application from failing.

### **Commitment of Local Transactions**

As of WebLogic Server 12.1.2, local transactions on non-XA connections that were not committed or rolled back by the application are now explicitly committed by default when the connection is returned to the pool. In addition, the following two parameters have been added

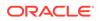

to set whether or not local transactions on non-XA and XA connections are committed when the connection pool is closed:

- -Dweblogic.datasource.endLocalTxOnNonXAConWithCommit=false can be used to avoid one extra DBMS round-trip with non-XA connections, for applications that are trusted to always complete their transaction explicitly. If this parameter is set to false, local transactions on non-XA connections are implicitly committed or rolled back when a connection pool is closed, according to what the particular JDBC driver being used does when setAutoCommit(true) is called. Per the JDBC specification, that action is to commit the transaction, but there is varied compliance among drivers. By default, or if the property is set to true, these transactions are now committed.
- -Dweblogic.datasource.endLocalTXOnXAConWithCommit=true can be used to commit local transactions on XA connections when a connection pool is closed. By default, these transactions are rolled back.

#### JVM Settings

The Java virtual machine (JVM) is a virtual execution engine instance that executes the bytecodes in Java class files on a microprocessor. How you tune your JVM affects the performance of WebLogic Server and your applications.

When upgrading a WebLogic Server 10.3.*x* domain to a WebLogic Server 14.1.1.0.0 or a greater domain and when running on Java SE 8 (but not Java SE 11 or later), you may have to manually set the location of the Java endorsed directory (or directories) for WebLogic Server (JRE HOME/lib/endorsed).

#### Setting the Location of Java Endorsed Directory for WebLogic Server

In the following situation, you *do not* need to manually set the location of the Java endorsed directory (or directories) for WebLogic Server:

• You are using Oracle WebLogic Server 14.1.1.0.0 or greater domains when running on Java SE 8 (but not Java SE 11 or later) and start scripts that were generated by domain creation via the WebLogic Server 14.1.1.0.0 or greater Configuration Wizard, or your start scripts reference setDomainEnv.cmd/sh as generated by domain creation via the WebLogic Server 14.1.1.0.0 or greater Configuration Wizard.

If none of these situations apply, and any one of the following situations apply, you must manually set the location of the Java endorsed directory for WebLogic Server in the command you use to start your Managed Servers:

- you are using custom start scripts, that is, start scripts that are not provided by Oracle.
- you are trying to create an empty domain using java.weblogic.Server.

In any of these cases, include the java.endorsed.dirs parameter in the Managed Server startup command.

startWeblogic.sh -Djava.endorsed.dirs=ORACLE\_HOME/oracle\_common/modules/
endorsed

To specify multiple Java endorsed directories, separate each directory path with a colon (:).

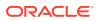

#### Note:

In all of the options described in this section, you must replace *ORACLE\_HOME* with the absolute path to your WebLogic Server installation.

You can also specify this value when calling startServer by passing the values as jvmArgs, or when calling nmstart by passing them as properties, such as:

```
wls:/nm/mydomain> prps = makePropertiesObject("Arguments=-
Djava.endorsed.dirs=ORACLE HOME/oracle common/modules/endorsed")
```

```
wls:/nm/mydomain> nmStart("AdminServer",props=prps)
```

If you are using Node Manager to start the Managed Server, you can include the -Djava.endorsed.dirs=ORACLE\_HOME/oracle\_common/modules/endorsed") parameter in the ServerStartMBean's arguments attribute, either using WLST or the WebLogic Server Administration Console. If using the WebLogic Server Administration Console, enter this parameter in the **Arguments** field on the server's **Configuration > Server Start** tab. This attribute will be applied when you call start (server\_name 'Server') from a WLST client that is connected to the Administration Server or when you click **Start** for the server in the WebLogic Server Administration Console.

#### Setting permgen space

If you receive an OutOfMemory: PermGen Space error when starting a Managed Server, you have to manually set the permgen space to at least 128M and increase the maximum permgen space to at least 256M.

#### Note:

In all of the options described here, you must replace  $WL_HOME$  with the full path to your WebLogic Server installation.

This can be done by specifying the following in the ServerStartMBean's arguments attribute, using either WLST or the WebLogic Server Administration Console. If using the WebLogic Server Administration Console, enter -XX:PermSize=128m -XX:MaxPermSize=256m in the Arguments field on the server's Configuration > Server Start tab.

| Arguments:                             | The arguments to use when starting this server. More Info |
|----------------------------------------|-----------------------------------------------------------|
| -XX:PermSize=128m -XX:MaxPermSize=256m |                                                           |
|                                        |                                                           |
|                                        |                                                           |
|                                        |                                                           |
|                                        |                                                           |
|                                        |                                                           |
|                                        |                                                           |

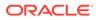

Note: If you plan to start the server via the WebLogic Server Administration Console, you must apply the permgen settings prior to starting the server from the WebLogic Server Administration Console. Otherwise the server may go into an unrecoverable state.

This attribute will be applied when you call start(server\_name 'Server') from a WLST client that is connected to the Administration Server or when you click on the **Start** button for the server in the WebLogic Server Administration Console.

Another method you can use is to start the Managed Server via the command line and specify the correct settings, as shown here:

- On UNIX: startManagedWebLogic.sh server\_name -XX:PermSize=128m -XX:MaxPermSize=256m
- On Windows: startManagedWebLogic.cmd server\_name -XX:PermSize=128m -XX:MaxPermSize=256m

#### Note:

You can use -XX:MaxPermSize=256m only when running on JDK6 or JDK7.

You can also specify these values when calling startServer by passing the values as jvmArgs, or when calling nmstart by passing them as properties, such as:

```
wls:/nm/mydomain> prps = makePropertiesObject("Arguments= -
XX:PermSize=128m -XX:MaxPermSize=256m")
```

wls:/nm/mydomain> nmStart("AdminServer",props=prps)

#### Node Manager startScriptEnabled Default Value

As of WebLogic Server 12.1.1, the default value for startScriptEnabled has been changed to true. In all previous releases, the default was false. If you do not want to use a start script with Node Manager, change this value to false after upgrading.

#### Enterprise Java Beans (EJBs)

Oracle Kodo has been deprecated as of WebLogic Server 10.3.1. As of WebLogic Server 12.1.1, EclipseLink is the default JPA provider, replacing Kodo. Applications that use Kodo as the persistence provider with WebLogic Server 12.1.2 must be updated. See Updating Applications to Overcome Conflicts in Developing Enterprise JavaBeans for Oracle WebLogic Server.

As of WebLogic Server 12.1.1, support for JPA 2.0 is built in. JPA 2.0 includes improvements and enhancements to domain modeling, object/relational mapping, EntityManager and Query interfaces, and the Java Persistence Query Language (JPQL), and more. See Setting the Default Provider for the Domain in *Developing Enterprise JavaBeans for Oracle WebLogic Server*.

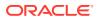

## WebLogic Server 8.1 Web Services Stack Has Been Removed

In WebLogic Server 12.1.1 release, the WebLogic Server 8.1 Web services stack has been removed. Therefore, WebLogic Server 8.1 Web services applications will no longer work.

## Universal Description and Discover (UDDI) Registry Has Been Removed

In WebLogic Server 12.1.1 release, UDDI has been removed.

If you are still using UDDI and want to upgrade to WebLogic Server 12.1.1, Oracle recommends that you migrate to the Oracle Service Registry (OSR). OSR UDDI 3.0 compliant.

#### Certicom SSL Implementation Has Been Removed

In WebLogic Server release 12.1.1, the Certicom SSL implementation has been removed.

This change may require you to update system properties and debug switches as described in Command Line Properties for Enabling SSL Debugging and System Property Differences Between the JSSE and Certicom SSL Implementations in *Administering Security for Oracle WebLogic Server*.

#### **Oracle Coherence Version**

The WebLogic Server 12.1.1 installer includes Coherence 3.7.1. All servers in a cluster must use the same version of Coherence. Therefore, all cache servers in the cluster must be upgraded to Coherence 3.7.1.

## Deprecated and Obsolete Web Application Features

See the list of Web application features that have been deprecated from, or are no longer supported in, Oracle WebLogic Server 12.1.1.

 Information about deprecated functionality in Oracle WebLogic Server 11g Release 1 can be found on My Oracle Support at https://support.oracle.com/.

In the Search Knowledge Base field, enter document ID 888028.1.

 Information about functionality that is deprecated in Oracle WebLogic Server 12.1.1 can be found on My Oracle Support at https://support.oracle.com/. Search for Deprecated Features.

## DataSource Profile Logging

To provide better usability and performance, Oracle WebLogic Server 10.3.6 and later uses a data source profile log to store events. See Monitoring WebLogic JDBC Resources in *Administering JDBC Data Sources for Oracle WebLogic Server*.

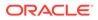

### **ONS** Debugging

In Oracle WebLogic Server version 10.3.6 and later, the package names for UCP and ONS are no longer repackaged. For information about how to set UCP and ONS debugging, see Setting Debugging for UCP/ONS in Administering JDBC Data Sources for Oracle WebLogic Server.

## Oracle Type 4 JDBC Drivers From DataDirect

As of Oracle WebLogic Server 10.3.6, Oracle Type 4 JDBC drivers from DataDirect are referred to as WebLogic-branded DataDirect drivers. Oracle has removed the documentation in Oracle® Fusion Middleware Type 4 JDBC Drivers for Oracle WebLogic Server and no longer provides detailed information about DataDirect drivers. Oracle continues to provide information about how WebLogic-branded drivers are configured and used in WebLogic Server environments at Using WebLogicbranded DataDirect Drivers in Developing JDBC Applications for Oracle WebLogic Server.

Oracle recommends reviewing DataDirect documentation for detailed information about driver behavior. See Progress DataDirect for JDBC User's Guide Release 5.1 and Progress DataDirect for JDBC Reference Release 5.1at http:// www.datadirect.com/index.html.

## Default Message Mode Has Changed

As of WebLogic Server 12.1.1, the default messaging mode has been changed from multicast to unicast. When creating a new cluster, Oracle recommends the use of unicast for messaging within a cluster. For backward compatibility with previous versions of WebLogic Server, you must use multicast for communications between clusters.

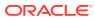

## Index

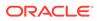